## InkZonePerfect InkZoneLoop User Guide

Find more information about the product on our website: <u>http://www.digiinfo.com</u>

Digital Information Vulkanstrasse 120 CH-8048 Zurich Switzerland

© Copyright by Digital Information Ltd. 2004 - 2022

The copyright for this technical documentation remains with Digital Information

All rights, including reproduction and distribution rights as well as translation rights, are reserved. No part of the documentation may be reproduced in any form (printing, photocopying, microfilm or other process) without written permission, nor may it be stored, processed, reproduced or distributed using electronic systems.

Every misuse is punishable and requires restitution of damages.

International Cooperation for Integration of Processes in Prepress, Press and Postpress, CIP4, Job Definition Format, JDF and the CIP4 logo are trademarks of CIP4.

Other brand or product names are the registered trademarks or trademarks of their respective holders.

| Identifier   | Installation and configuration manual - English |
|--------------|-------------------------------------------------|
| Target group | Operator                                        |
| Product      | InkZone                                         |
| Version      | v 1.6                                           |
| Date         | March 2022                                      |
| Article code | IZ029-EN                                        |

## **Table of Contents**

| InkZonePerfect User Guide                    | 1  |
|----------------------------------------------|----|
| 1. Online Manual                             | 5  |
| 1.1. Home                                    | 5  |
| 1.2. Job list                                | 7  |
| 1.2.1. Select signature                      | 10 |
| 1.2.2. Job filter                            | 12 |
| 1.2.3. Date filter                           | 13 |
| 1.2.4. Customized job search                 | 15 |
| 1.3. Press preparation                       | 17 |
| 1.3.1. Reprint job                           | 20 |
| 1.3.2. Perfecting job                        | 21 |
| 1.4. Press view                              | 23 |
| 1.4.1. Ink-preset                            | 23 |
| 1.4.2. Color-Control overview                | 25 |
| 1.4.2.1. Ink-key absolute view               | 28 |
| 1.4.2.2. Density relative view               | 29 |
| 1.4.2.3. Density absolute view               | 30 |
| 1.4.2.4. Density target view                 | 31 |
| 1.4.2.5. DeltaE view                         | 32 |
| 1.5. Calibration curve                       | 33 |
| 1.5.1. Import targetset                      | 38 |
| 1.6. Linearization                           | 39 |
| 1.6.1. Preview                               | 41 |
| 1.6.1.1. Filter                              | 43 |
| 1.6.2. Edit                                  | 46 |
| 1.6.3. Adjustment                            | 49 |
| 1.6.4. Auto-Linearization                    | 50 |
| 1.7. Software setup                          | 53 |
| 1.7.1. Press                                 | 53 |
| 1.7.1.1. Advanced features                   | 55 |
| 1.7.1.2. Side ink-key management             |    |
| 1.7.1.3. Ink-key profile smoothing           | 59 |
| 1.7.1.4. Perfecting press                    | 60 |
| 1.7.2. Press connection                      | 62 |
| 1.7.3. System                                | 63 |
| 1.7.3.1. User management                     | 64 |
| 1.7.3.2. Job management                      | 66 |
| 1.7.3.3. System backup                       | 67 |
| 1.7.3.4. XML Connector - Prepress connection | 69 |
| 1.7.3.4.1. Configuration                     | 70 |
| 1.7.4. InkZoneLoop settings                  | 72 |
| 1.7.4.1. Density tolerance                   | 73 |
| 1.7.4.2. MakeReady regulation                | 75 |
| 1.7.4.3. Print regulation                    | 77 |
| 1.7.4.4. Advanced settings                   | 79 |
| 1.8. License                                 |    |
| 1.8.1. License loader                        |    |
| 2. FAQ section                               | 85 |
|                                              |    |

| Installation steps "ink-preset" only              | 86 |
|---------------------------------------------------|----|
| Installation steps "ink-preset and color-control" | 87 |
| Multiple IZ installs - share job database         | 88 |
| JDF export - database settings                    | 93 |

## 1. Online Manual

#### 1.1. Home

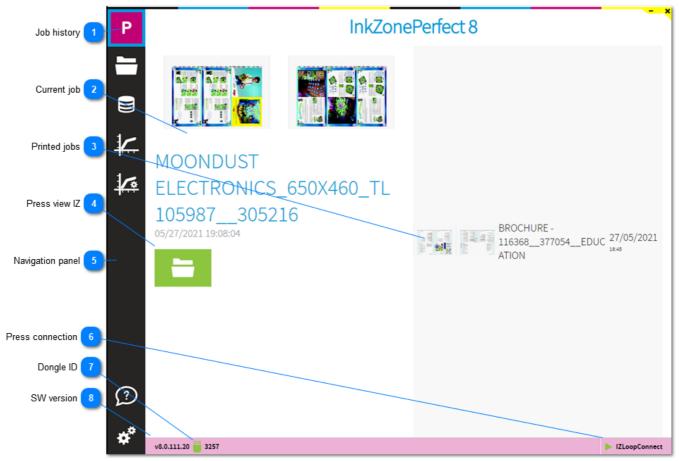

#### Job history

2

After program start, InkZone welcomes the user on this page. It shows the last transferred job to press and the previously printed jobs.

Simply click on the InkZone icon to return to this page

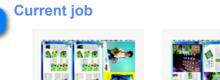

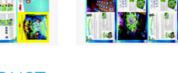

## MOONDUST ELECTRONICS\_650X460\_TL 105987\_\_305216

05/27/2021 19:08:04

The large preview indicates the current job. It's the last job transferred to press.

## InkZone

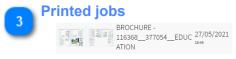

A job list with previously printed jobs, showing a job preview, job name and the date.

Press view IZ

Selct the icon to change to the press data view. Go to press view: <u>1.4. Press view</u>

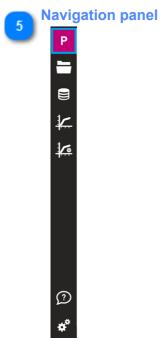

From the panel change to the calibration curve manager, the software setup, job list view and press view.

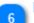

#### Press connection

#### IZLoopConnect

The icon shows the enabled InkZone press connection module. The driver communicates to the InkZone hardware module which is connected to the press console. Certain press connection require a second press connection module when color-control is enabled.

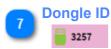

The InkZone dongle ID. Go to license information: <u>1.8. License</u> Go to license loader: <u>1.8.1. License loader</u>

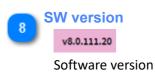

#### 1.2. Job list

|                    |                                                     |                                            |                                                       | 12 Go to Press prepa |
|--------------------|-----------------------------------------------------|--------------------------------------------|-------------------------------------------------------|----------------------|
| Search 1 P         | Select jobs                                         | Q Search job                               |                                                       | JOBS TODAY           |
| omized search 2    | Status Preview front                                | Preview back Job name                      | Date Colors Status                                    | Actions              |
| Manage search 3    | CIP24                                               | 14934_DIL_FLYER_<br>0_SORTEN               | _IN_1 27/05/2021 CIP3/4                               | × • 4                |
| Job list 4         |                                                     | 8FILES 4UP                                 | 27/05/2021 CIP3/4                                     | × +                  |
| Filter on status 5 | Date                                                |                                            |                                                       |                      |
| Filter on date 6   | ×                                                   |                                            |                                                       |                      |
| lob information 7  | 7                                                   |                                            |                                                       |                      |
| Select 8           | <u> </u>                                            |                                            |                                                       |                      |
| Transfer 9         |                                                     |                                            |                                                       |                      |
| Selected job 10    |                                                     |                                            |                                                       |                      |
| Remove 11 ?        | × • • • 4                                           | 14934_DIL_FLYER_I                          |                                                       |                      |
| *                  | v8.0.117.2 👸 3257                                   |                                            |                                                       | IZLoopConn           |
| Search             | )<br>)                                              |                                            |                                                       |                      |
| _                  |                                                     |                                            | me and hit enter to viev<br>a search is active. Reset |                      |
| Select job         | is C                                                | af                                         |                                                       | ¥                    |
| 1                  |                                                     |                                            |                                                       |                      |
| Customized sea     | rch                                                 |                                            |                                                       |                      |
| JOBS TODAY         |                                                     |                                            |                                                       |                      |
|                    | search buttons to co<br>search: <u>1.2.4. Custo</u> | nfigure repeating sear<br>mized job search | ch patterns.                                          |                      |
| Manage search      |                                                     |                                            |                                                       |                      |
| V                  |                                                     |                                            |                                                       |                      |
| Create a customiz  | zed search based on                                 | name, date and status                      | and connect them with                                 | h AND and OR.        |

Go to customized search: 1.2.4. Customized job search

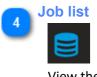

View the job list.

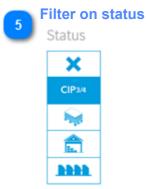

Filter the job list by job status. See job filter: <u>1.2.2. Job filter</u>

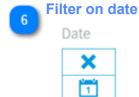

Date

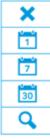

Filter the job list by date. See filter by date: 1.2.3. Date filter

#### **Job information**

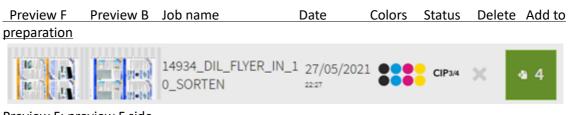

Preview F: preview F side Preview B: preview B side Job name: job name from prepress, based on the CIP3 or JDF Date: creation time and date Colors: separation colors for the F and B side Status: See job status: 1.2.2. Job filter Delete: remove job Add to preparation: add to job preparation, shows the number of signatures when there are more than one

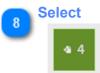

Select the job from here and transfer it to the press-preparation area. The icon shows also the number of signatures. See select signature: <u>1.2.1. Select signature</u>

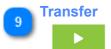

Transfer selected job to press-preparation. See <u>1.3. Press preparation</u>

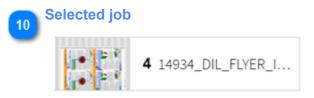

Selected job/s ready to be transferred to press preparation screen.

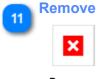

Remove selected job

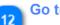

#### Go to Press preparation

Go to Press preparation: 1.3. Press preparation

#### 1.2.1. Select signature

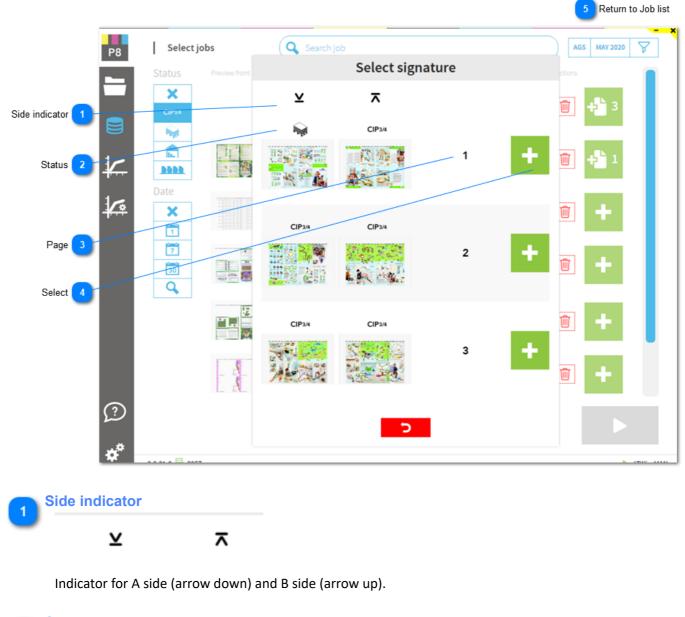

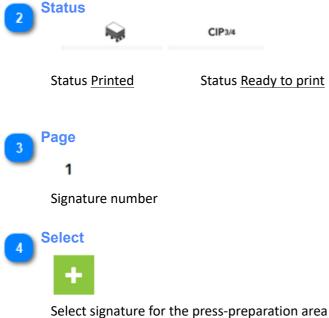

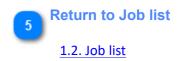

#### 1.2.2. Job filter

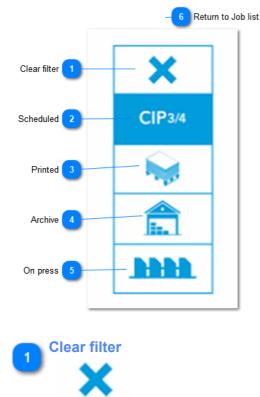

Clear any filter selection and show all jobs.

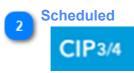

Lists jobs ready to be print, prepared in CTP (jobs are not printed yet).

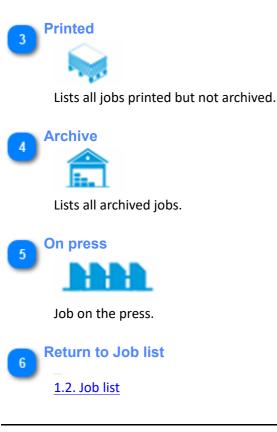

#### 1.2.3. Date filter

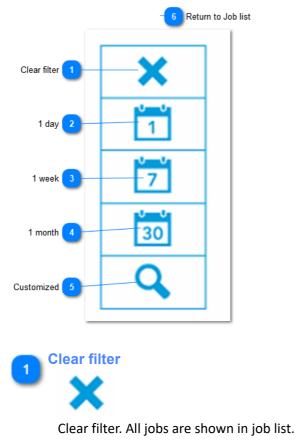

2 <sup>1 day</sup>

Create a job list with jobs from today.

3 <sup>1</sup> week

Create a job list with jobs not older than 1 week.

4 1 month 30

Create a job list with jobs not older than 1 month.

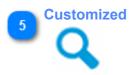

Create a customized time frame with a start and end date:

## InkZone

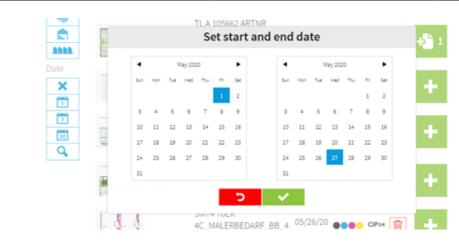

6 Return to Job list <u>1.2. Job list</u>

#### 1.2.4. Customized job search

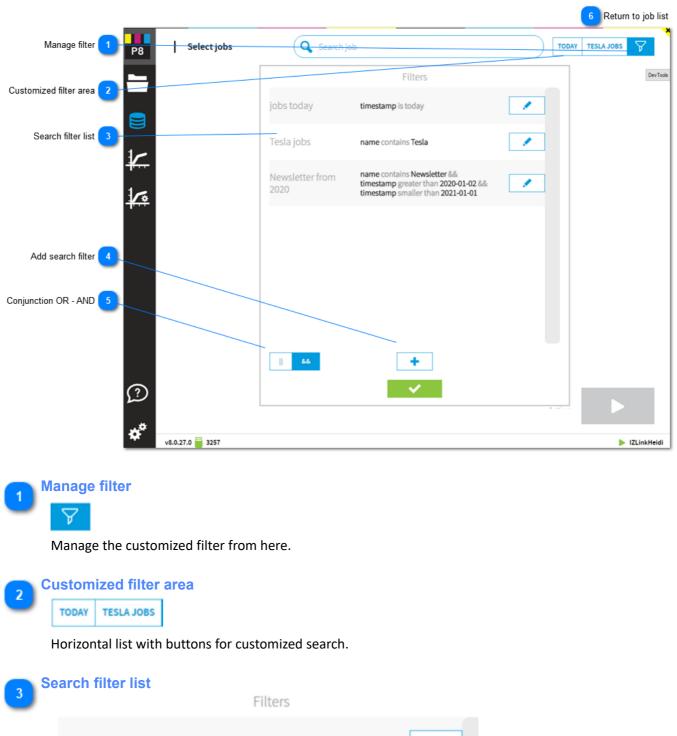

| jobs today              | timestamp is today                                                                                       |  |
|-------------------------|----------------------------------------------------------------------------------------------------|--|
| Tesla jobs              | name contains Tesla                                                                                      |  |
| Newsletter from<br>2020 | name contains Newsletter &&<br>timestamp greater than 2020-01-02 &&<br>timestamp smaller than 2021-01-01 |  |

List with all customized filters.

## InkZone

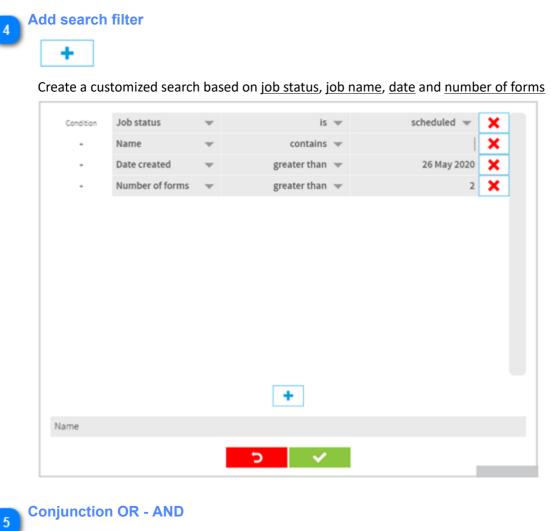

3.S ||

Create a search filter with AND, OR conjunctions

Return to job list

1.2. Job list

#### 1.3. Press preparation

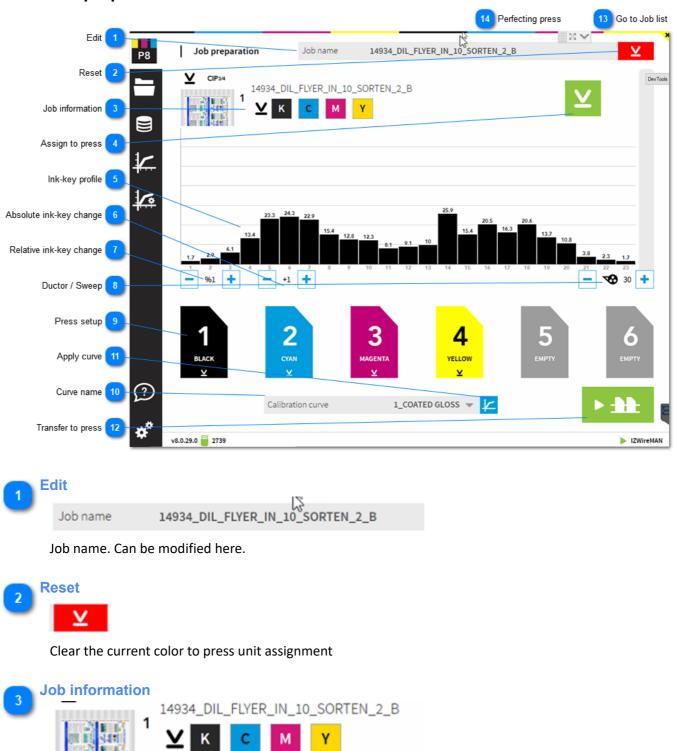

Job information. Drag and drop from here a color to the press unit. C M Y K colors are automatically assigned to the unit defined in the press setup. A spot color is typically assigned by selecting drag and drop.

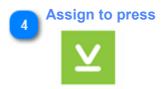

Assigns C M Y K, the process colors, to the press units. The standard color to unit assignment from the InkZone press setup is used.

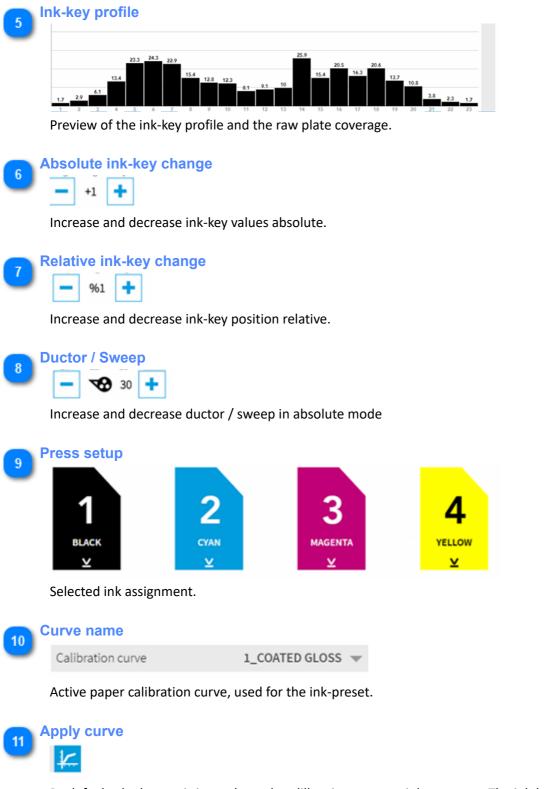

By default, the button is in mode <u>apply calibration curve to ink-coverage</u>. The ink-key profile shown above is the data to be transferred to press. Toggle with the button between plate coverage and ink-key profile data.

Apply curve active: shows ink-key profile for press

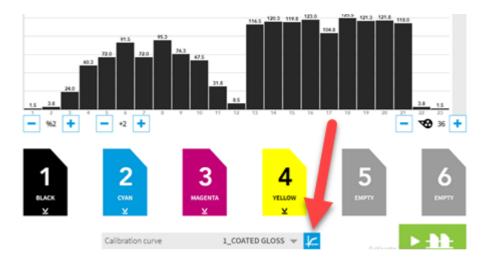

#### Apply calibration curve not active: shows plate coverage

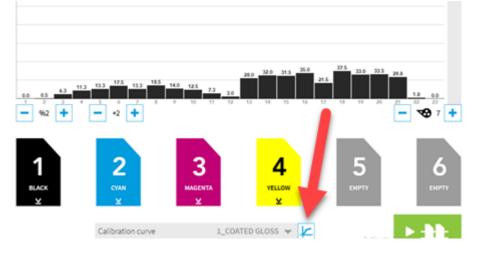

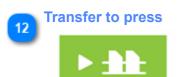

Transfer job to the press console.

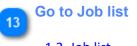

<u>1.2. Job list</u>

#### Perfecting press

See the job setup for a perfecting press here: <u>1.3.2. Perfecting job</u>

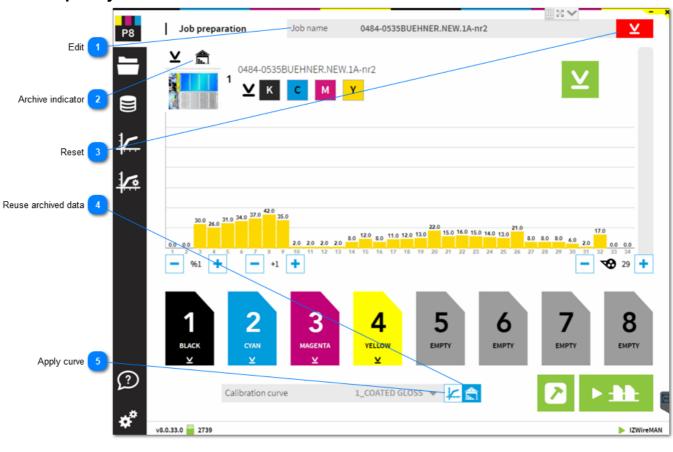

#### 1.3.1. Reprint job

**Edit** 

Job name 0484-0535BUEHNER.NEW.1A-nr2

Job name from archive. If required, change job name here.

2 Archive indicator

Job is archived indicator. Job is printed and received final ink-key position from press console.

3 Reset ⊻

Reset the color to unit assignment

Reuse archived data
Use the ink-key profile from the archived job.

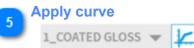

Instead of using the ink-key profile from the archive, apply a calibration curve to the plate coverage data.

#### 1.3.2. Perfecting job

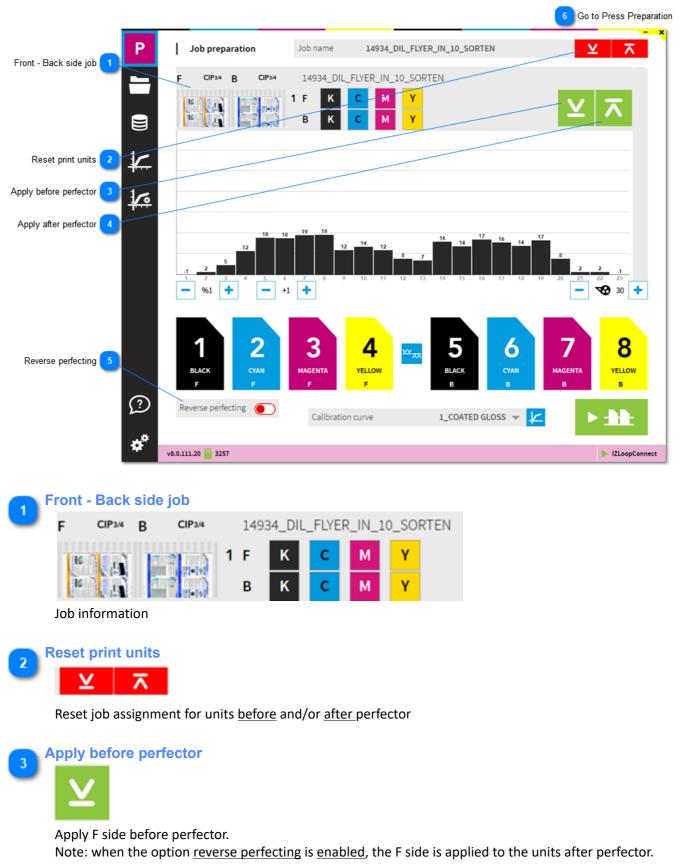

4 Apply after perfector

Apply B side after perfector.

Note: when the option <u>reverse perfecting</u> is <u>enabled</u>, the B side is applied to the units before perfector.

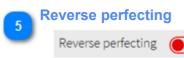

Enable reverse perfecting to apply the job's F side to the units after perfector.

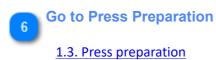

#### 1.4. Press view

#### 1.4.1. Ink-preset

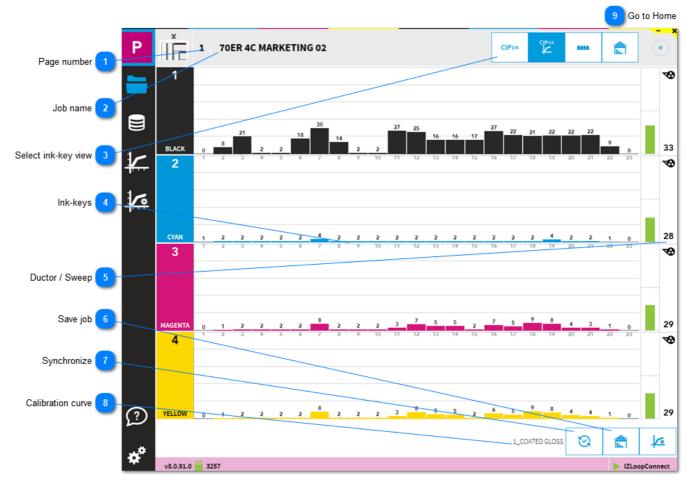

Page number

Page number

The page number of a job with multiple signatures.

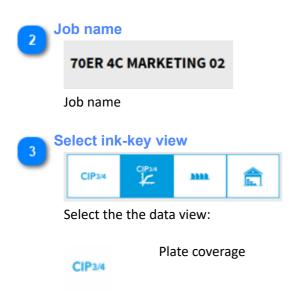

## InkZone

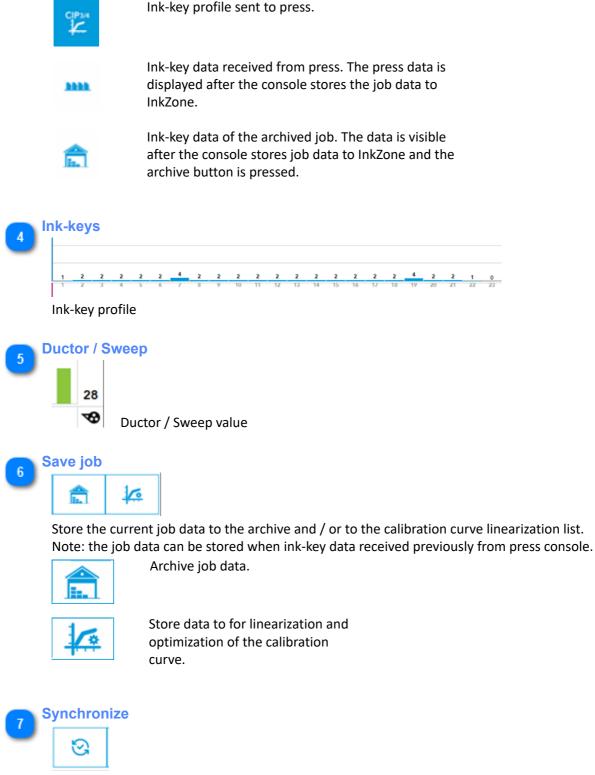

Synchronize ink-keys and ductor with press. InkZone receives press setting.

8 Calibration curve

1\_COATED GLOSS

The calibration curve name used for the press ink-preset.

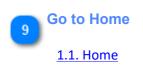

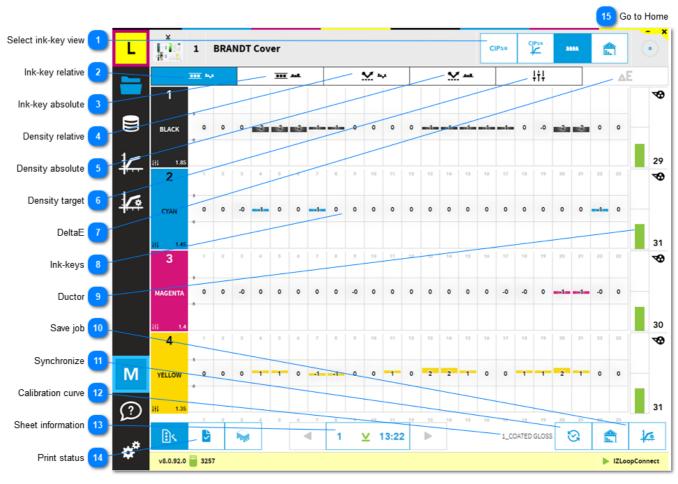

#### 1.4.2. Color-Control overview

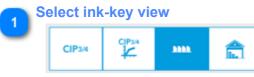

Select the data view.

|        | F |
|--------|---|
| CIP3/4 | • |

Plate coverage

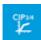

нн

Ink-key profile sent to press.

Ink-key data received from press. The press data is displayed after the console stores the job data to InkZone.

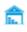

Ink-key data of the archived job. The data is visible after the console stores job data to InkZone and the archive button is pressed.

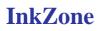

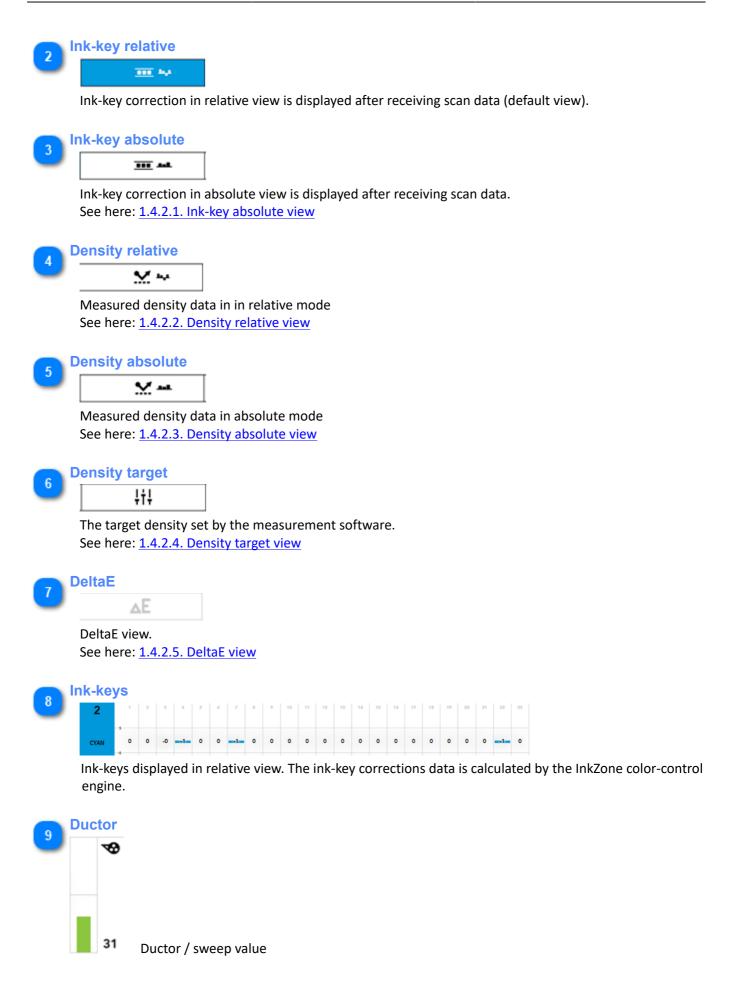

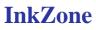

| IIIKZOIIe                                                       | Digitai III                                                                                                    |
|-----------------------------------------------------------------|----------------------------------------------------------------------------------------------------|
| 10 Save job                                                     |                                                                                                    |
| Store job data to the are<br>The job data can only be           | chive or to the linearization job list.<br>e stored when ink-key data was stored from press to InkZone.<br>job data. |
| Store da                                                        | ata to for linearization and optimization of the calibration curve.                                                  |
| Synchronize         Synchronize         Synchronize ink-key and | d ductor with press                                                                                                  |
| 12 Calibration curve                                            |                                                                                                    |
| 13   Sheet information     1   ⊻     1   ⊻     13:22            | tion curve used for ink presetting the press.<br>nber with scan side indicator and time.                             |
| 14 Print status                                                 |                                                                                                    |
| Print status.<br>MakeRe                                         | ady mode                                                                                                    |
| OK-shee                                                         |                                                                                                    |
| hyd                                                             | ion mode                                                                                                    |
| Go to Home<br><u>1.1. Home</u>                                  |                                                                                                    |

#### 1.4.2.1. Ink-key absolute view

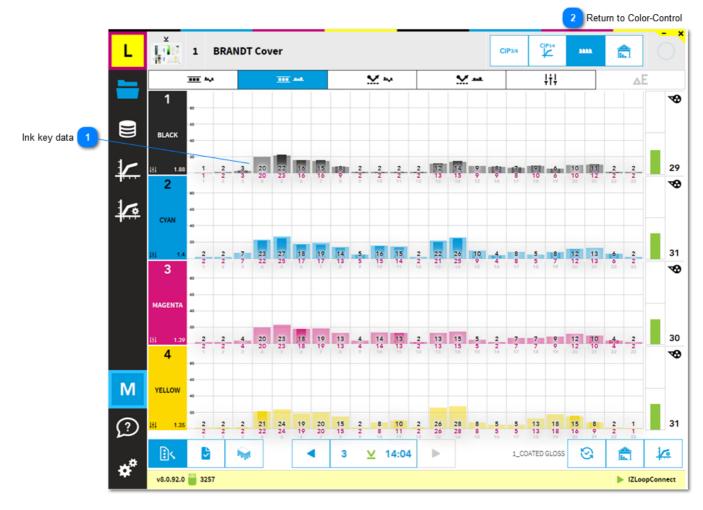

### 1 Ink key data 20 22 16 15 8 2 20 23 16 16 9 2

The ink-key <u>correction</u> is the <u>red number</u> and displayed by the inner, <u>darker column</u>. The ink-keys <u>received</u> from the press console are shown by the <u>black number</u>, displayed by the <u>light</u> <u>colored column</u>.

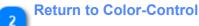

#### 1.4.2.2. Density relative view

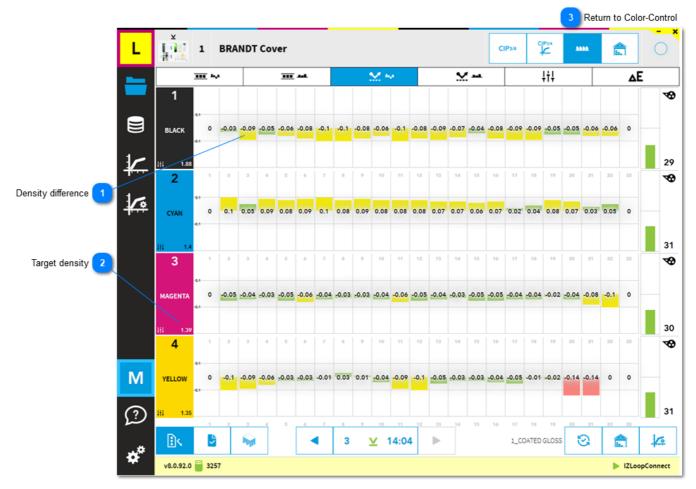

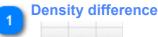

-0.09 -0.05 -0.06

The density difference between target and measured density.

#### Target density

1.39

The target density set-up by the scanning software.

Return to Color-Control

#### 1.4.2.3. Density absolute view

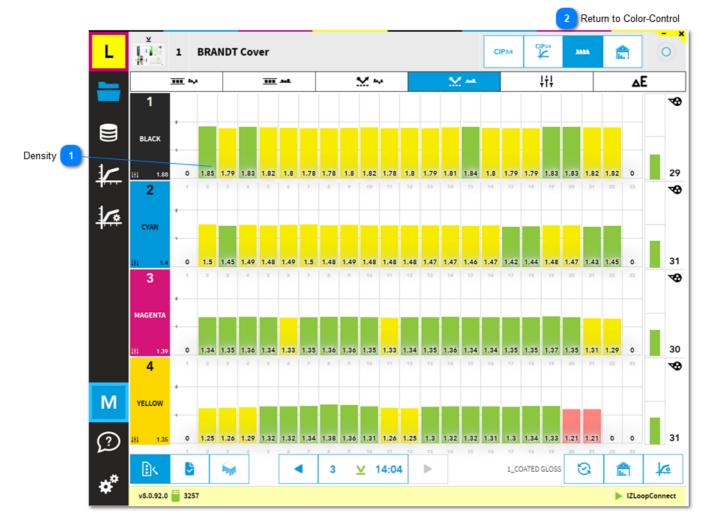

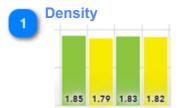

Density from measurement software.

Green column = ink-key is not regulated Yellow column = ink-key is regulated Red column = ink-key is regulated Setup the regulation threshold in InkZoneLoop setting:

**Return to Color-Control** 

2

#### 1.4.2.4. Density target view

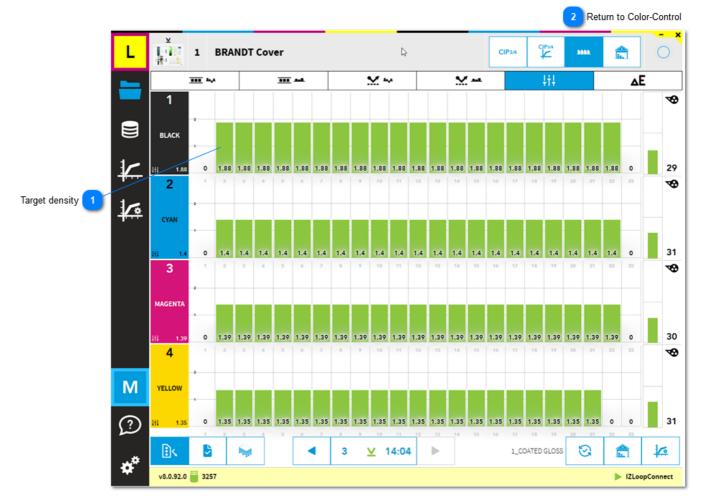

# 1 Target density

Target density set by scanning software.

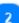

**Return to Color-Control** 

#### 1.4.2.5. DeltaE view

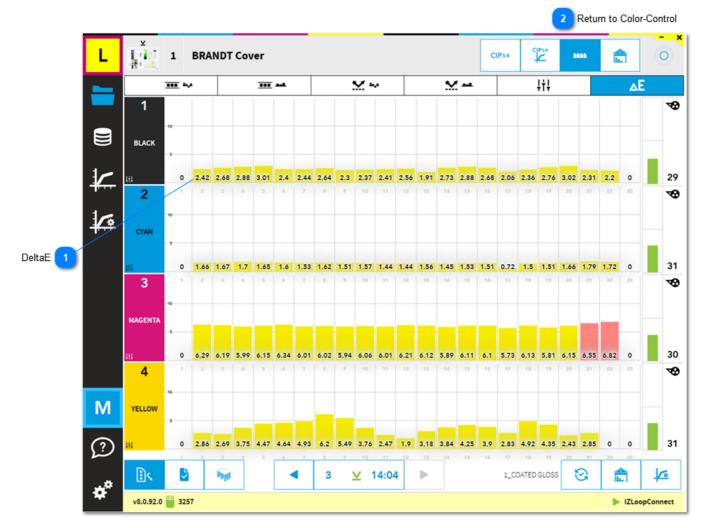

1 DeltaE 2.42 2.68 2.88 3.01

2

DeltaE from measurement software.

**Return to Color-Control** 

#### 1.5. Calibration curve

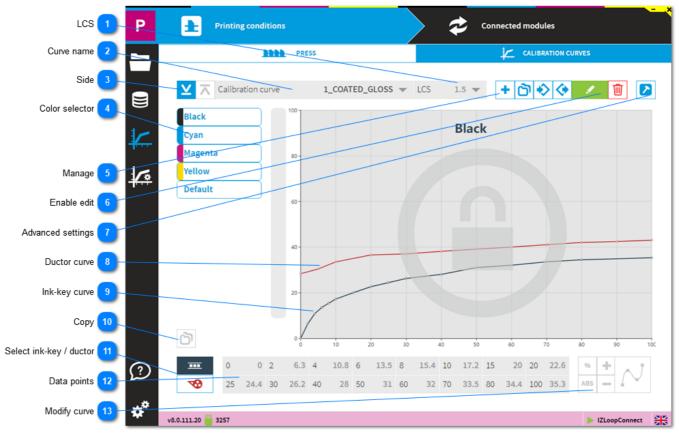

#### LCS

LCS 1.5 🔻

Set the ink-key opening for Low Coverage Surface. It applies to the plate coverage below 2%.

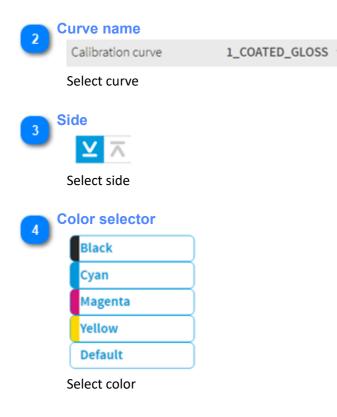

## InkZone

5

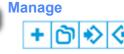

Icon meaning from left to right: add a new curve - duplicate - import - export

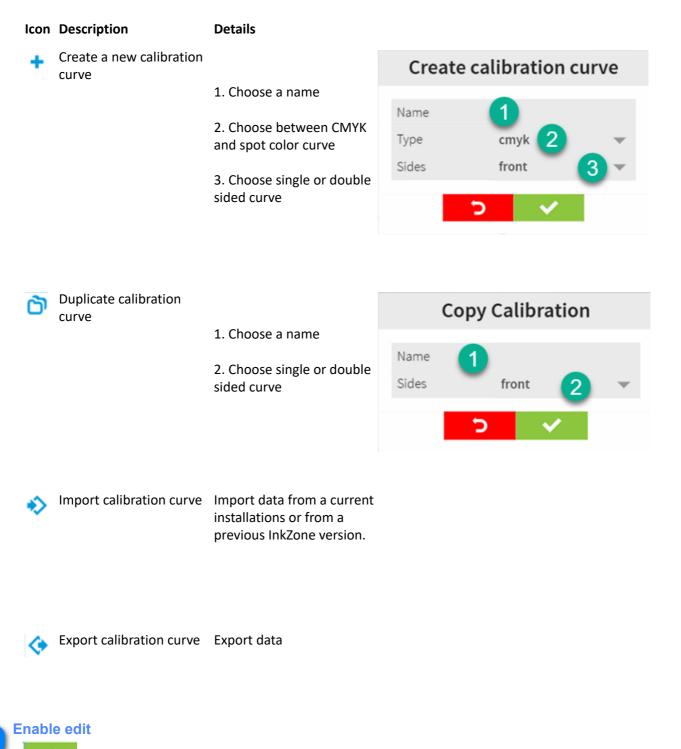

Enable edit mode

Advanced settings

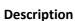

2

 Link the InkZone ink-preset calibration curve with an InkZoneMove targetset.
 InkZoneMove then loads automatically the assigned targetset when a job is created.
 Import targetset, shared with InkZoneMove.
 See here: 1.5.1. Import targetset

3. Choose the curve smoothing level which is applied by the <u>smoothing button</u>

4. Scan instrument backing, informative only

5. Link to the InkZoneLoop regulation setup. See here: <u>1.7.4. InkZoneLoop</u> <u>settings</u>

| Targetsets                  | ISO 12647-2 -2013 PC1 BB 👻 📀 |
|-----------------------------|------------------------------|
| Calibration smoothing level | 3 1 -                        |
| Instrument backing          | Black                        |
| Regulation setup            | default 🤝                    |

Apply the smoothing function within the calibration curve editor.

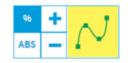

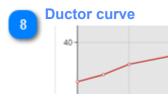

The red curve displays ductor / sweep curve

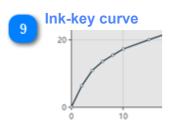

## InkZone

The black curve displays ink-key curve

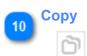

Copy a curve shape to another color.

- 1. Selected color
- 2. Choose target color

| Сору                        | calibration to and | other color |
|-----------------------------|--------------------|-------------|
| Source: Magenta<br>To: ink_ | 1                  |             |
|                             | ALL                |             |
|                             | DEFAULT            |             |
|                             | BLACK              | 2           |
|                             | CYAN               | -           |
|                             | YELLOW             |             |
|                             | 5 🗸                |             |

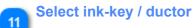

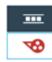

1. Ink-key curve

2. Ductor / sweep curve

|   | 1 |
|---|---|
| ₩ | 2 |

#### 12

#### Data points

| 0  | 0    | 2  | 6.3  | 4  | 10.8 | 6  | 13.5 | 8  | 15.4 | 10 | 17.2 | 15 | 20   | 20  | 22.6 |
|----|------|----|------|----|------|----|------|----|------|----|------|----|------|-----|------|
| 25 | 24.4 | 30 | 26.2 | 40 | 28   | 50 | 31   | 60 | 32   | 70 | 33.5 | 80 | 34.4 | 100 | 35.3 |

#### Coverage (1) to ink-key or ductor (2)

| 1  | 2    |    |      |    |      |    |      |    |      |    |      |    |      |     |      |
|----|------|----|------|----|------|----|------|----|------|----|------|----|------|-----|------|
| 0  | 0.0  | 2  | 6.3  | 4  | 10.8 | 6  | 13.5 | 8  | 15.4 | 10 | 17.2 | 15 | 20.0 | 20  | 22.6 |
| 25 | 24.4 | 30 | 26.2 | 40 | 29.0 | 50 | 31.0 | 60 | 32.0 | 70 | 33.5 | 80 | 34.4 | 100 | 35.3 |

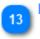

Modify curve

ABS

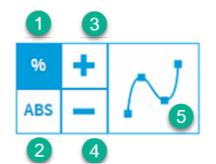

- 1. Relative change selector
- 2. Absolute change selector
- 3. Change positive
- 4. Change negative
- 5. Apply curve smoothing

## 1.5.1. Import targetset

Choose the targetset for either black or white instrument backing. For InkZonePerfect, the selection is <u>informational</u> <u>only</u> and does not related to Lab or Density values from the targetset itself.

The link between targetset and ink-preset calibration curve is loads the selected targetset for a new job within InkZoneMove, see <u>Calibration curve</u>.

| Targetset import |                 |                                                                                                    |  |  |  |
|------------------|-----------------|----------------------------------------------------------------------------------------------------|--|--|--|
| Backing          |                 |                                                                                                    |  |  |  |
|                  | WHITE           | BLACK                                                                                                    |  |  |  |
| ٩                |                 |                                                                                                    |  |  |  |
|                  | G7_SWOP-5_P1    | _W_M0_06                                                                                                    |  |  |  |
|                  | ISO 12647-2 -20 | 13 PC1 BB                                                                                                    |  |  |  |
|                  | ISO 12647-2 -20 | 13 PC1 WB                                                                                                    |  |  |  |
|                  | ISO 12647-2 -20 | 13 PC2 BB                                                                                                    |  |  |  |
|                  | 100 100 10 00   | 0.000.000                                                                                                    |  |  |  |
|                  | 5               | <ul> <li>Image: A second second s</li></ul> |  |  |  |

## 1.6. Linearization

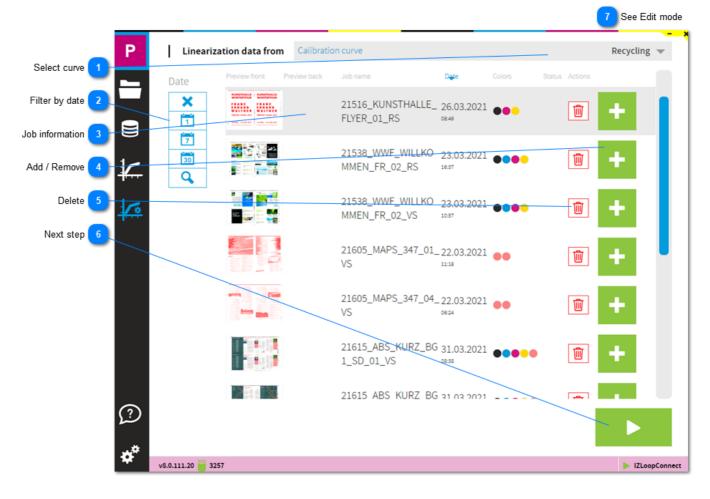

```
1 Select curve
Recycling 👻
```

Shows all linearization jobs from selected calibration curve.

```
2 Filter by date
```

#### Date

#### Filter linearization jobs by date:

| 1 <u>Clears all applied filters</u> and all jobs are sl | shown in job list. |
|---------------------------------------------------------|--------------------|
|---------------------------------------------------------|--------------------|

| Date |  |  |  |  |
|------|--|--|--|--|
| 1    |  |  |  |  |
| 2    |  |  |  |  |
| 3    |  |  |  |  |
| 4    |  |  |  |  |
| 5    |  |  |  |  |
|      |  |  |  |  |

- 2 Create a job list with jobs <u>from today</u>.
- 3 Create a job list with jobs <u>not older than 1 week</u>.
- 4 Create a job list with jobs <u>not older than 1 month</u>.
- 5 Create a customized period of time with a <u>start and end date</u>.

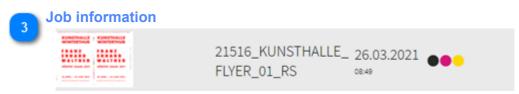

Job information with preview, name, date and printed colors.

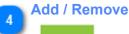

+

By default, all jobs are selected to be used for linearization. Simply click on the icon to remove it from the set. The icon changes to a minus with red background.

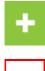

Job is part of linearization process.

-

Job does not take part in the linearization process.

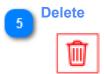

Delete linearization job.

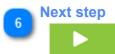

Continue here with the linearization process after the job selection. See here: <u>1.6.1. Preview</u>

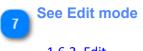

<u>1.6.2. Edit</u>

## 1.6.1. Preview

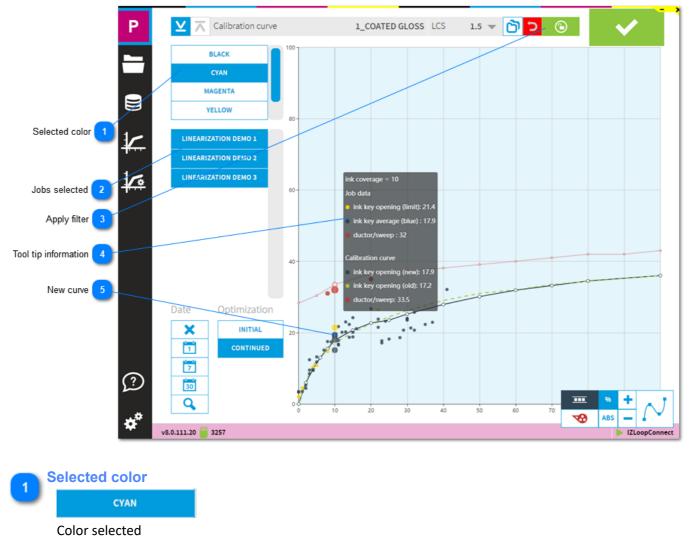

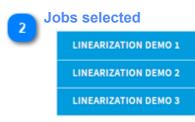

A list with all jobs selected for linearization. With a click on the job name, the data is ignored for the curve adjustment.

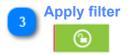

Filter to exclude ink-key which do not match a density and DeltaE deviation. See here 1.6.1.1. Filter

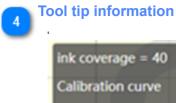

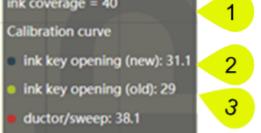

Tool tip information for calibration curve point. Read like:

- for the ink-coverage of 40% (1), the calibration curve opens an ink-key (new) to 31.1 (2).
- <u>before</u> the calibration run, the calibration curve opened the <u>ink-keys (old)</u> to <u>29</u> (3).

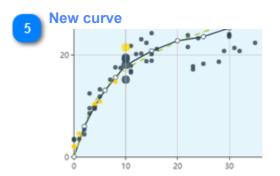

Recalculated calibration curve.

- <u>Green</u> dots <u>match</u> the filter selection.
- Red dots do not match the filter and are excluded.
- <u>Yellow</u> dots are <u>side ink-keys</u> and are <u>excluded</u>.

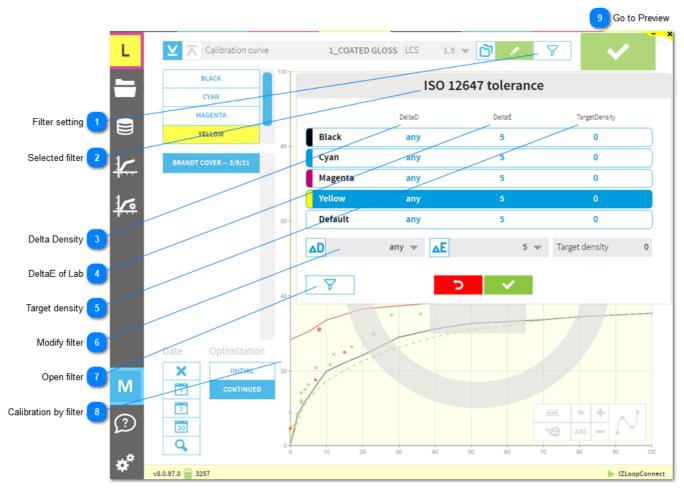

## 1.6.1.1. Filter

Note: only available in conjunction with InkZoneLoop

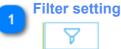

Select and modify filter set

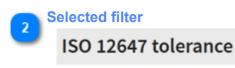

Applied filter set

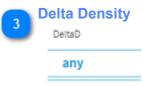

Tolerance for density. The ink-key is used for the linearization when the calculated density difference is within this tolerance.

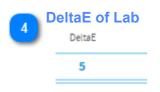

Tolerance for DeltaE. The ink-key is used for the linearization when the calculated DeltaE is within this tolerance.

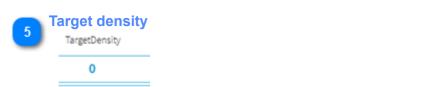

Target density. By default, the target density from the measurement file is used. This is valid when the value is set to 0.

| 6 Modify filter<br>▲D any ▼     | <b>▲E</b> 5 <del>•</del> | Target density                     | 0 |
|---------------------------------|--------------------------|------------------------------------|---|
| Currently used filter setup     |                          |                                    |   |
| Create and modify linearization | on filter                |                                    |   |
| 1 List with all filters         | * Select l               | inearization filter                |   |
| 2 Return to main                |                          | ry deviation 0.1d                  |   |
| 3 Delete                        |                          | y deviation 0.3d<br>2647 tolerance | 1 |
| 4 Rename                        | La                       | rge tolerance<br>Standard          |   |
| 5 Duplicate                     |                          |                                    |   |
| 6 Confirm change                | >     10       2     3   | ·     ·       4     5              | 6 |

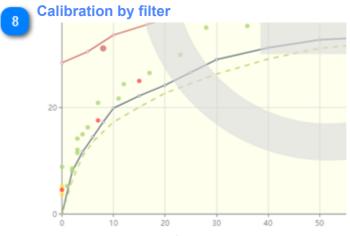

Green dots meet the filter criteria and are used to recalculate the calibration curve whereas a red dot is omitted for the recalculation.

Go to Preview

9

1.6.1. Preview

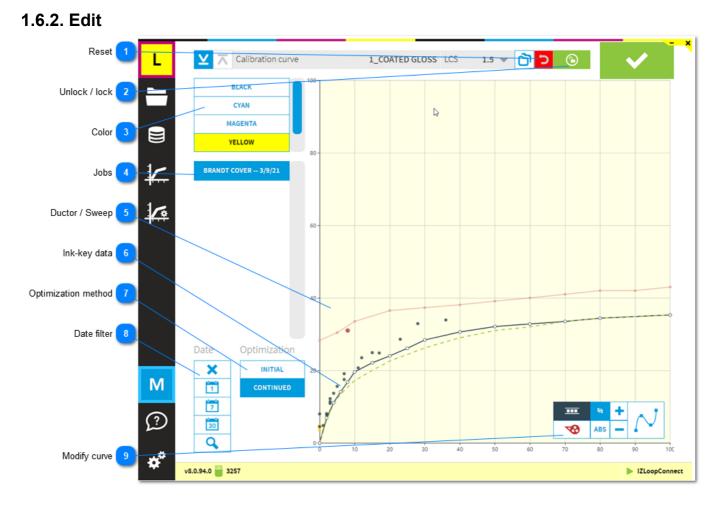

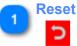

Reset all previously made changes.

## Unlock / lock

 $\odot$ 

To modify the calibration curve, press the unlock / lock button.

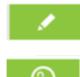

Press the unlock button to edit calibration curve. With this icon active, curve editing is not possible.

With this icon active, curve editing is enabled.

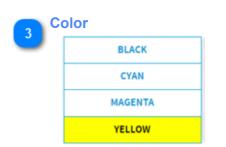

C M Y K colors in calibration curve.

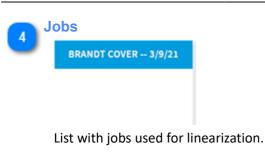

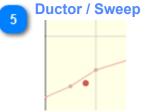

Red curve and dots indicate ductor / sweep data.

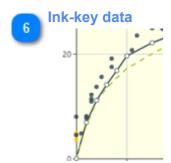

Black curve and dots indicate ink-key data. Green dashed line is the calibration before the linearization.

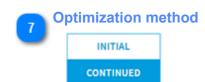

Choose between optimization mode. <u>Initial</u>: use for the first linearization only <u>Continued</u>: use after first linearization

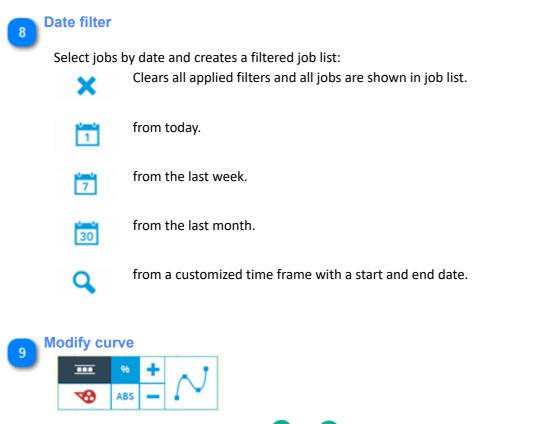

- 1. Relative change selector
- 2. Absolute change selector
- 3. Change positive
- 4. Change negative
- 5. Apply curve smoothing

| 1   | 3 |          |
|-----|---|----------|
| %   | + | $\sim 1$ |
| ABS |   |          |
| 2   | 4 |          |

**1.6.3. Adjustment** See Calibration curves: <u>1.5. Calibration curve</u>

## 1.6.4. Auto-Linearization

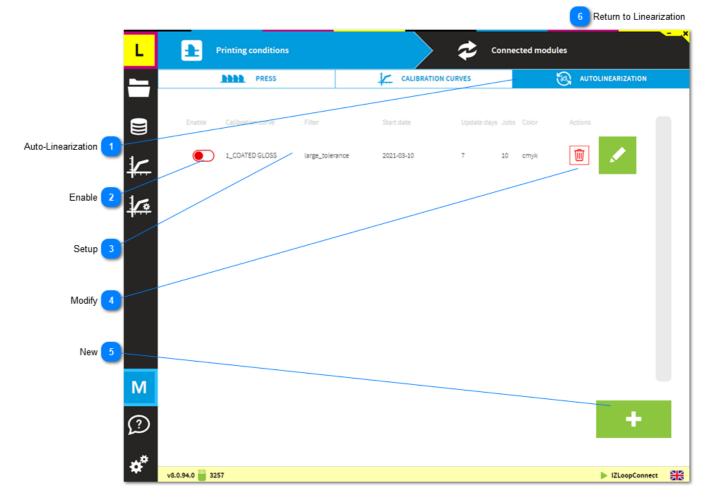

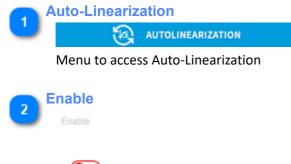

Enable the auto-linearzation setup here.

| 3 Setu | qı                |                 |                                            |                    |        |         |
|--------|-------------------|-----------------|--------------------------------------------|--------------------|--------|---------|
| _      | 1 on curve        | 2               | 3 "                                        | 4 <sup>:day:</sup> | 5      | 6       |
| 1      | Calibration curve | Filter          | Start date                                 | Update days        | Jobs   | Color   |
|        | 1_COATED GLOSS    | large_tolerance | 2021-03-10                                 | 7                  | 10     | cmyk    |
| 1      | Calibration curve | e Calibration   | curve selected for                         | the auto-li        | neari  | zation. |
| 2      | Filter            |                 | isity and deltaE de<br>e setup in the line |                    |        |         |
| 3      | Start date        | Start of the    | first auto-lineariza                       | ition cycle        |        |         |
| 4      | Update days       | Interval in d   | lays                                       |                    |        |         |
| 5      | Jobs              | Minimum jo      | bs required                                |                    |        |         |
| 6      | Colors            | Applies to C    | MYK or Spot color                          | · calibratior      | า curv | /es     |

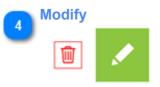

Delete or modify the setup

5 New

Add an auto-linearization setting

|   | Change autolinearization for 1_COATED GLOSS |                                                                                                    |  |  |  |  |  |
|---|---------------------------------------------|----------------------------------------------------------------------------------------------------|--|--|--|--|--|
|   | 1                                           | 2                                                                                                    |  |  |  |  |  |
|   | Curves                                      | 1_COATED GLOSS V Filters large_tolerance V                                                            |  |  |  |  |  |
|   | Start date                                  | 10 Mar 2021 Update interval [days] 7 - + Minimum jobs 10 - +                                          |  |  |  |  |  |
|   | 3                                           | 4                                                                                                    |  |  |  |  |  |
| 1 | Calibration curve                           | Calibration curve selected for the auto-linearization.                                                |  |  |  |  |  |
| 2 | Filter                                      | Applied density and deltaE deviation filter set. The filter sets are setup in the linearization menu. |  |  |  |  |  |
| 3 | Start date                                  | Start of the first auto-linearization cycle                                                           |  |  |  |  |  |
| 4 | Update days                                 | Interval in days                                                                                      |  |  |  |  |  |
| 5 | Jobs                                        | Minimum jobs required                                                                                 |  |  |  |  |  |
| 6 | Colors                                      | Applies to CMYK or Spot color calibration curves                                                      |  |  |  |  |  |

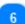

**Return to Linearization** 

1.6. Linearization

## 1.7. Software setup

## 1.7.1. Press

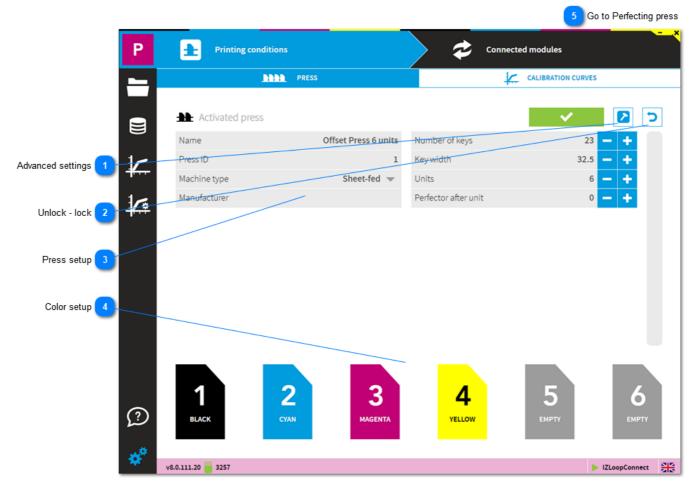

Advanced settings

See here: <u>1.7.1.1. Advanced features</u>

2 Unlock - lock

7

To modify the press setup, press the unlock button.

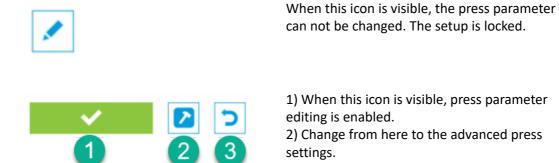

3) Cancel, all changes are discarded.

| 3 Press setup           |                      |                      |            |            |
|-------------------------|----------------------|----------------------|------------|------------|
| Name                    | Offset Press 6 units | Number of keys       |            | 23 🗕 🕂     |
| Press ID                | 1                    | Key width            |            | 32.5 🗕 🕂   |
| Machine type            | Sheet-fed 💌          | Units                |            | 6 🗕 🕂      |
| Manufacturer            |                      | Perfector after unit |            | • 🗕 🛨      |
| Press machine parameter | _                    |                      |            |            |
| 1 2<br>BLACK CYAN       | 3<br>Magenta         | 4<br>YELLOW          | 5<br>емрту | 6<br>емрту |

Default color sequence for K C M Y colors. Change the sequence by clicking on the unit and select a color.

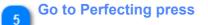

1.7.1.4. Perfecting press

## 1.7.1.1. Advanced features

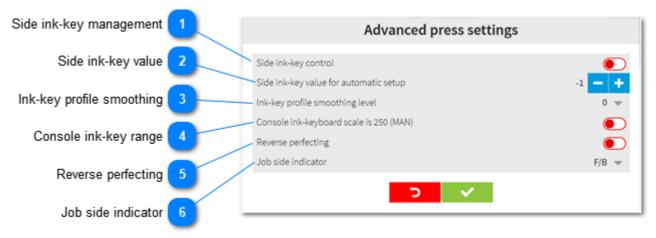

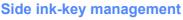

Side ink-key control

Allows the operator to setup the ink-key opening of the side ink-keys with an arbitrary value.

- 1) Automatic needs to be disabled
- 2) Define the ink-key opening value

3) Define the number of side keys. E.g. a value 2 sets ink-key nr 1 and 2 plus the last two ink-keys as side ink-keys.

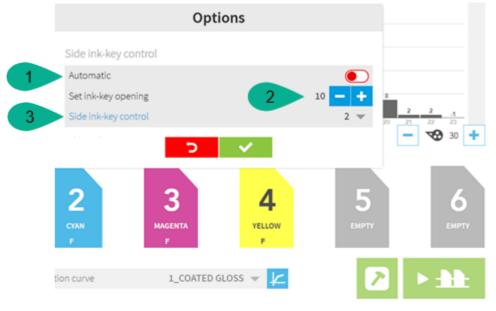

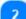

#### Side ink-key value

Side ink-key value for automatic setup

The side ink-keys are automatically set to selected value.

In the press preparation screen, enable through the advanced button, left hand side of the transfer button.

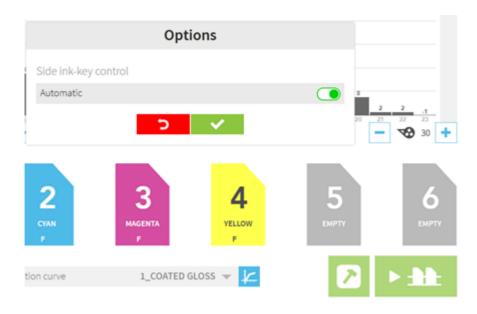

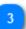

## Ink-key profile smoothing

Ink-key profile smoothing level

Smoothing is applied to the ink profile.

## Console ink-key range

Console ink-keyboard scale is 250 (MAN)

Typically, the feature is enabled for MAN consoles where the ink-keys are set between 0 and 250.

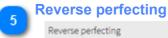

Reverse perfecting

To assign the F side ink-preset data to the units after the perfector.

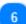

#### Job side indicator

Job side indicator

Change the indicator of the front and back side: F/B A/B

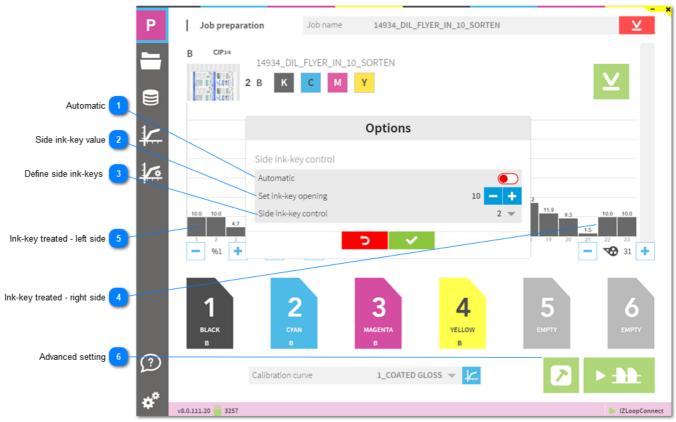

## 1.7.1.2. Side ink-key management

### Automatic

#### Automatic

When enabled, the side keys are defined by the zero ink coverage on both sides. These keys are set with the value defined in the press setup.

2

|   | Side ink-key value                                  |                                     |
|---|-----------------------------------------------------|-------------------------------------|
| 2 | Set ink-key opening                                 | 10 — 🕂                              |
|   | Sature the fixed value for the defined side ink key | rs. The value O closes the side ink |

Setup the fixed value for the defined side ink-keys. The value 0 closes the side ink-keys.

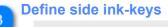

Side ink-key control

Define the number of ink-keys on the left and right side to be treated as side ink-keys.

# 4 Ink-key treated - right side $\begin{array}{c} 1 \\ 1 \\ 1 \\ 1 \\ 21 \end{array}$

Side ink-key on the right side. In this sample key nr22 and nr23 are set to 0.

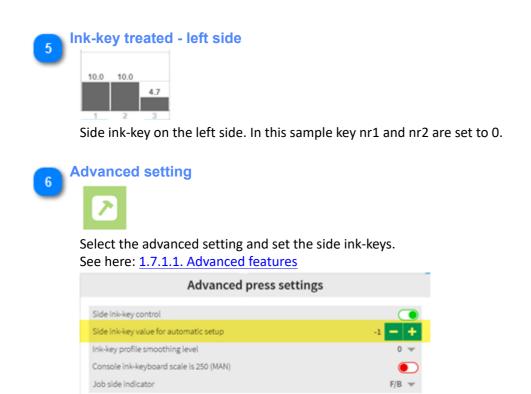

**D** 

## 1.7.1.3. Ink-key profile smoothing

When smoothing is active, the ink-key value is adjusted with the values from the neighbor ink-keys. See here the same job with different smoothing levels applied:

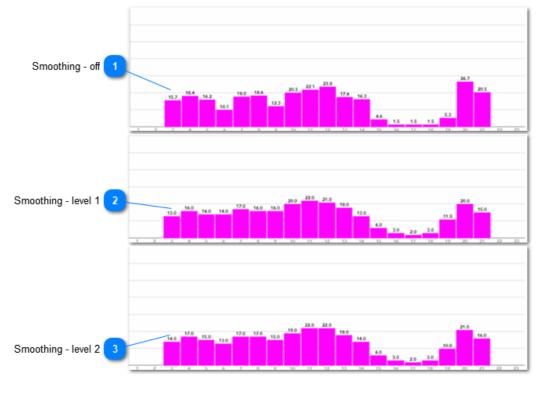

1 Smoothing - off

No smoothing is applied. Ink-key values are calculated by the calibration curve.

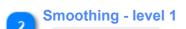

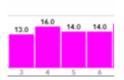

Smoothing level 1. Ink-key values are calculated by the calibration curve and the neighbor ink-keys. With level 1, the influence of the neighbor ink-keys is small.

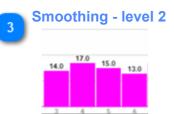

Smoothing level 2. Ink-key values are calculated by the calibration curve and the neighbor ink-keys. With level 2, the influence of the neighbor ink-keys is medium.

# 1.7.1.4. Perfecting press

| L                                          | Printing condition | 15                   | Connec                      | ted modules                |
|--------------------------------------------|--------------------|----------------------|-----------------------------|----------------------------|
|                                            | PRESS              | جم <u>ب</u>          | LIBRATION CURVES            |                            |
|                                            |                    |                      |                             |                            |
|                                            | Activated press    |                      |                             |                            |
| 1 -                                        | Name<br>Press ID   | Offset Press 6 units | Number of keys<br>Key width | 23 — +<br>32.5 — +         |
| ¥~                                         | Machine type       | Sheet-fed 💌          | Units                       | 8 - +                      |
| 10                                         | Manufacturer       |                      | Perfector after unit        | 4 — +                      |
| Units - Perfector                          |                    |                      |                             |                            |
| nits after perfector 2                     |                    |                      |                             |                            |
|                                            |                    |                      |                             |                            |
| Perfector position 3                       |                    |                      |                             |                            |
| s before perfector 4                       | $\sim$             |                      |                             |                            |
|                                            |                    |                      |                             |                            |
|                                            | $\geq$ _           |                      |                             |                            |
| M                                          |                    |                      |                             |                            |
|                                            | 1 2                | 3 4                  | ∽                           | 6 7 8                      |
| $\bigcirc$                                 | BLACK CYAN         | MAGENTA YELLOW       |                             | CYAN MAGENTA YELLOW        |
|                                            |                    |                      |                             |                            |
| ø* -                                       |                    |                      |                             |                            |
|                                            | v8.0.111.20 🚆 3257 |                      |                             | IZLinkHeidi IZHeidiControl |
|                                            |                    |                      |                             |                            |
| Units - Perfector                          |                    |                      |                             |                            |
| Units                                      |                    | 8 🗕 🕂                |                             |                            |
|                                            |                    |                      |                             |                            |
| Perfector after unit                       |                    | 4 - +                |                             |                            |
| Perfector after unit                       |                    | 4 — +                |                             |                            |
| Perfector after unit<br>Units and perfecto |                    | 4 - +                |                             |                            |
|                                            |                    | 4 - +                |                             |                            |
| Units and perfecto                         | r setup            | 4 - +                |                             |                            |
| Units and perfecto                         | r setup            | 4 🗕 🛨                |                             |                            |
| Units and perfecto                         | r setup            |                      |                             |                            |
| Units and perfecto                         | r setup            | 4 <b>- +</b>         |                             |                            |

Print units after perfector

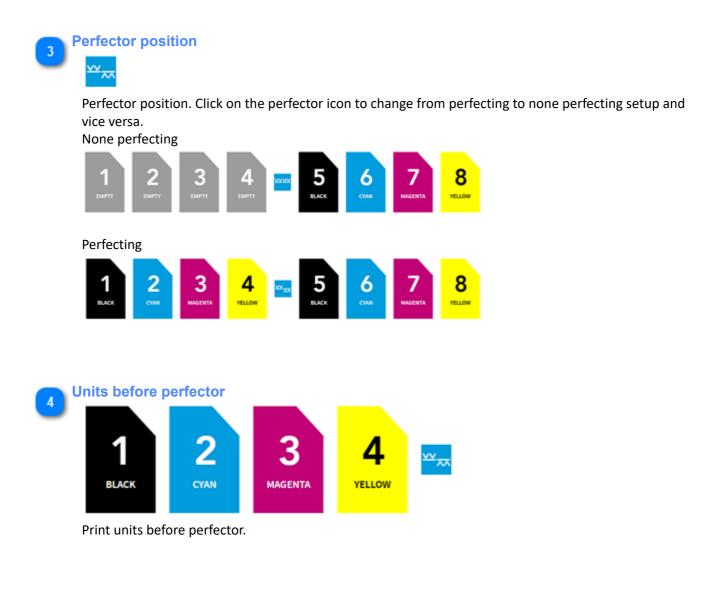

## 1.7.2. Press connection

|                           |                            |                        |                             | ×        |
|---------------------------|----------------------------|------------------------|-----------------------------|----------|
| P8                        | Prin 🗤 conditions  🖢       |                        | Connected modules           |          |
|                           | PRESS CONNECTION           | IS                     | <b>¢<sup>0</sup></b> System | DevTools |
| Unlock - lock             | IZWireMAN                  | 17MGroMAN1             |                             |          |
| Press connection module 2 |                            | COM1                   | 3 ·                         |          |
| Setup 3                   |                            | Press PC               | Windows                     |          |
|                           |                            | MAN format             | RCI2                        | -        |
|                           |                            |                        |                             |          |
|                           |                            |                        |                             |          |
|                           |                            |                        |                             |          |
|                           |                            |                        |                             |          |
|                           |                            |                        |                             |          |
|                           |                            |                        |                             |          |
|                           |                            |                        |                             |          |
|                           |                            |                        |                             |          |
| $\mathcal{D}$             |                            |                        |                             |          |
|                           |                            |                        |                             |          |
| *                         | 8.0.29.0 📔 2739            |                        | 171                         | WireMAN  |
|                           |                            |                        |                             | sie      |
| Unlock - lock             |                            |                        |                             |          |
|                           |                            |                        |                             |          |
|                           |                            |                        |                             |          |
| Press the unlock butto    | on to modify the press cor | nnection parameters.   |                             |          |
|                           | a dula                     |                        |                             |          |
| 2 Press connection m      | loquie                     |                        |                             |          |
| IZWireMAN                 |                            |                        |                             |          |
|                           |                            |                        |                             |          |
| Active press connection   | on module validated by th  | le purchased mkzone in | cense.                      |          |
| Setup                     |                            |                        |                             |          |
| 3 🚹 IZWireMAN             |                            |                        |                             |          |
|                           |                            |                        |                             |          |
| COM1                      |                            | 3                      |                             |          |
| Press PC                  |                            | Windows                | •                           |          |
| MAN format                |                            | RCI2                   | -                           |          |

Press connection module. The setup is according to the press console, the press connection module and the PC configuration.

## 1.7.3. System

|                                                             | L | Printing conditions                                | 2                                                 | Connected modules | - ×             |
|-------------------------------------------------------------|---|----------------------------------------------------|---------------------------------------------------|-------------------|-----------------|
|                                                             |   | PRESS CONNECTIONS                                  | IZLOOP                                            | ¢°                | SYSTEM          |
| User management 1<br>Job management 2<br>Backup / Restore 3 |   | User management<br>Job management<br>System backup | Enable user accounts<br>User<br>admin<br>ADD USER |                   |                 |
|                                                             | * | v8.0.92.0 🥁 3257                                   |                                                   |                   | ► IZLoopConnect |

#### **User management**

#### **User management**

Activate user management from here. Any created user does not get access to the software configuration pages nor the to calibration curve setup. <u>1.7.3.1. User management</u>

## Job management

2

## Job management

<u>Limit printed jobs to days</u>: jobs are automatically removed from the printed job list when older than the setup value

<u>Linearization jobs limit</u>: linearization jobs are automatically removed when exceeding the limit value where oldest ones are removed.

1.7.3.2. Job management

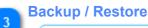

System backup

Backup and restore the system setup.

The backup data is stored into the local database and to a ZIP archive file. Copy the ZIP file to a safe place in order to restore the system in case of computer malfunction. <u>1.7.3.3. System backup</u>

## 1.7.3.1. User management

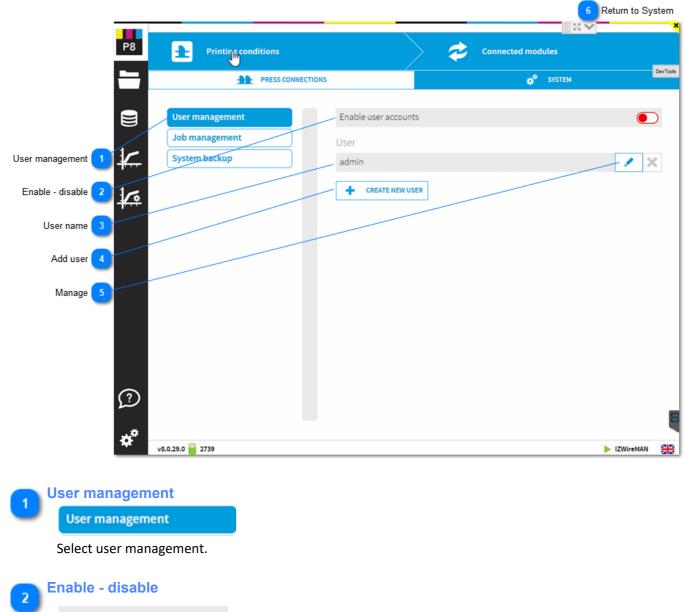

Enable user accounts

Enable user management here.

When enabled, only the administrator user , here called admin, has the rights to modify the software configuration and calibration curves.

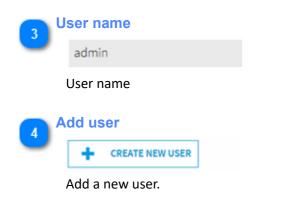

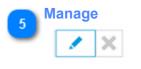

Change password or delete user.

6 Return to System <u>1.7.3. System</u>

# 1.7.3.2. Job management

| _                    |             |                         |           |                          |                    | 5 Return to System | 1   |
|----------------------|-------------|-------------------------|-----------|--------------------------|--------------------|--------------------|-----|
|                      | P8          | Printing conditions     |           | $\rightarrow$            | Connected modules  |                    | Î   |
|                      | _           | PRESS CON               | INECTIONS | /                        | ↓ SYST             | DevTo              | ols |
|                      |             | -                       |           |                          |                    |                    |     |
| ູ                    |             | User management         |           | Reprint jobs limit       |                    | 20 - +             |     |
| Job management       |             | Job management          |           | Linearization jobs limit |                    | 20 - +             |     |
| Reprint 2            |             | System backup           |           | CLEAN DATABASE           |                    |                    |     |
|                      | 1           |                         |           |                          |                    |                    |     |
|                      | _           |                         |           |                          |                    |                    |     |
| Clean databse 4      |             |                         |           |                          |                    |                    |     |
|                      |             |                         |           |                          |                    |                    |     |
|                      |             |                         |           |                          |                    |                    |     |
|                      |             |                         |           |                          |                    |                    |     |
|                      |             |                         |           |                          |                    |                    |     |
|                      |             |                         |           |                          |                    |                    |     |
| (                    | 2           |                         |           |                          |                    |                    |     |
| -                    |             |                         |           |                          |                    | 1                  | 0   |
|                      | ¢*          | .29.0 🚆 2739            |           |                          |                    | ► IZWireMAN        |     |
| -                    |             |                         |           |                          |                    |                    | _   |
| Job manag            | gement      |                         |           |                          |                    |                    |     |
| Job mana             | gement      |                         |           |                          |                    |                    |     |
| Select job r         | manager     | ment.                   |           |                          |                    |                    |     |
| Reprint              |             |                         |           |                          |                    |                    |     |
| 2 Reprint job        | oslimit     |                         |           |                          |                    |                    |     |
|                      |             | f reprint jobs. The ol  | der inh   | s are automatica         | llv deleted        |                    |     |
|                      | uniber o    | i reprint jobs. The on  |           |                          |                    |                    |     |
| <b>Linearizatio</b>  | on          |                         |           |                          |                    |                    |     |
| Linearizatio         | on jobs lir | mit                     |           |                          |                    |                    |     |
| Limit the n          | umber o     | f linearization jobs. T | he olde   | er jobs are autom        | natically deleted. |                    |     |
|                      |             |                         |           |                          |                    |                    |     |
| Clean data           | bse         |                         |           |                          |                    |                    |     |
|                      | AN DATABAS  | SE                      |           |                          |                    |                    |     |
| lobs marke           | ed as del   | eted are permanently    | v delete  | ed from the data         | nase               |                    |     |
|                      |             | permanenti              | ,         |                          |                    |                    |     |
| <b>Return to S</b>   | System      |                         |           |                          |                    |                    |     |
| <u>1.7.3. System</u> | em          |                         |           |                          |                    |                    |     |

## 1.7.3.3. System backup

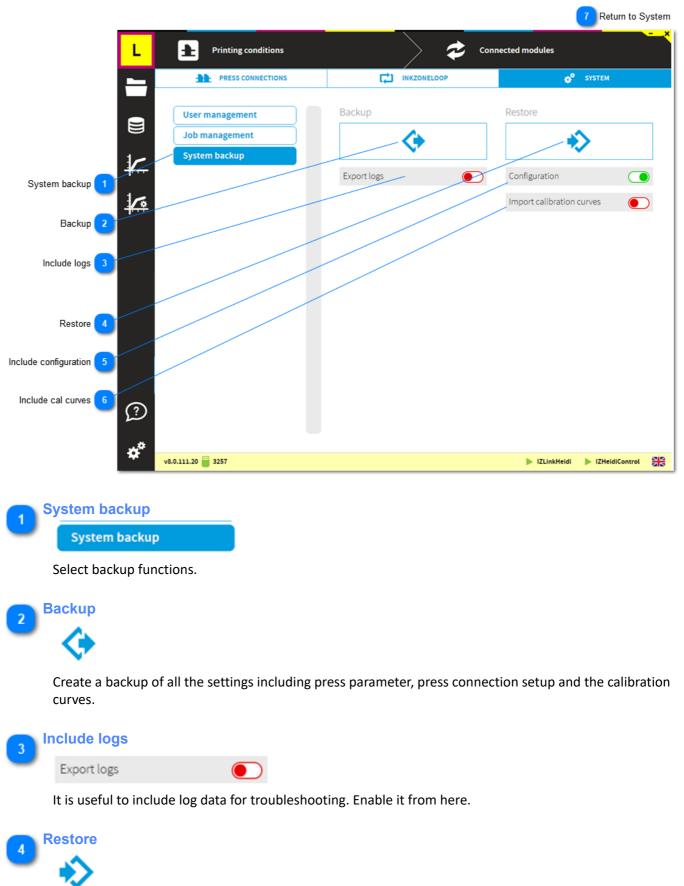

Restore a back. Select below if it includes the calibration curve or generally if it includes the configuration.

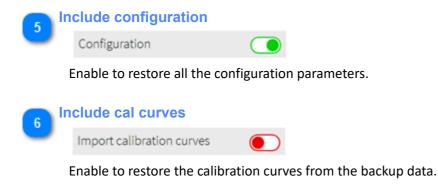

7 Return to System <u>1.7.3. System</u>

1.7.3.3. System backup

| Р                             | Printing conditions       | Connected modules |
|-------------------------------|---------------------------|-------------------|
|                               | AAAA PRESS                |                   |
|                               | Activated press           |                   |
|                               | Nam IZXMLConnector        |                   |
| ₩.                            | Maci IZXMLConnectory      | +                 |
| etup name and hotfolder 1 🎼   | Man                       |                   |
| Connect to database 2         | IP address                | 22. 0 . 0 . 1     |
| Access configuration 3        | Port                      | 5984              |
|                               | -                         |                   |
| 3                             | 1 2 3<br>BLACK CYAN MAGEN |                   |
| *                             | v8.0.111.20 🧮 3257        | Exit LaopConnect  |
| Setup name and ho             | tfolder                   |                   |
| <b>'</b>                      |                           |                   |
| Job name definition setu      | P                         |                   |
| See here: <u>1.7.3.4.1. (</u> | Configuration             |                   |
| Connect to databas            | e                         |                   |

## 1.7.3.4. XML Connector - Prepress connection

| Connect to database | e     |   |   |   |  |
|---------------------|-------|---|---|---|--|
| IP address          | 127 . | 0 | 0 | 1 |  |
|                     |       |   |   |   |  |
| Port                | 5984  |   |   |   |  |

Configure the IP and port address of the PC running the database couchDB. Usually, the job database is on the local computer with the IP 127.0.0.1 and port address 5984.

## Access configuration

3

Right click on XMLConnector icon in program tray and select the menu entry "settings".

## 1.7.3.4.1. Configuration

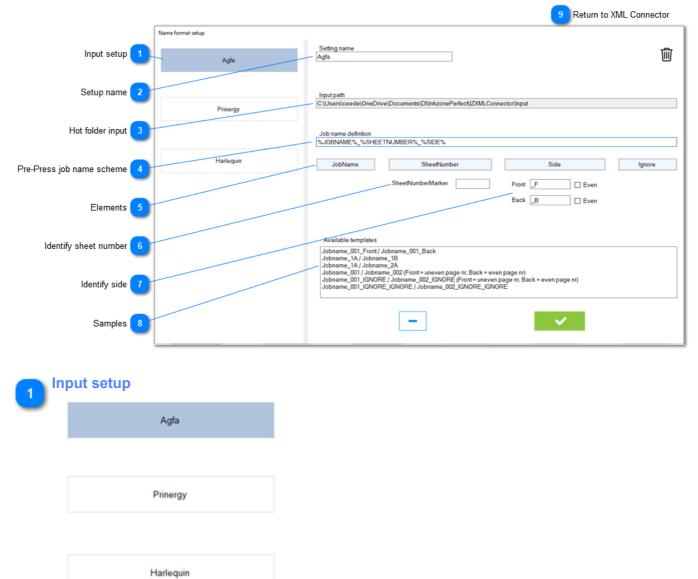

Configure up to 3 different pre-press input locations and their pre-press job name scheme.

| 2 | Setup name   |  |
|---|--------------|--|
| ۷ | Setting name |  |
| _ | Agfa         |  |

Set a name for the setup, e.g. the Pre-Press workflow system.

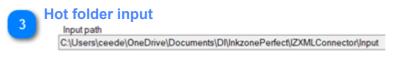

Location of the hotfolder for the XML / PNG data.

| 4 Pre-Press job na<br>Job name definition          | TNUMBER%_%SIDE%                                                                                                    |            |                        |
|----------------------------------------------------|----------------------------------------------------------------------------------------------------|------------|------------------------|
| Setup the job nar<br>Each element is s             | ne format with the indicator for jok<br>eparated with an underline, like "_<br>5JOBNAME%_%SHEETNUMBER%_9                             | <i>"</i> . | nd <u>sheet side</u> . |
| CIP3 job name:                                     |                                                                                                    |            |                        |
|                                                    | 158790EDUCATION RAINBOW SALAD_1_FRO<br>158790EDUCATION RAINBOW SALAD_1_BAC                                                           |            |                        |
|                                                    | 158790EDUCATION RAINBOW SALAD_2_BAC<br>158790_EDUCATION RAINBOW SALAD_2_FRO                                                          |            |                        |
| Job name                                           | 14493                                                                                                    | de         |                        |
|                                                    | Signatur                                                                                                    | e          |                        |
| 5 Elements<br>JobName<br>Add from the elem         | SheetNumber<br>ment for the job name scheme.                                                                                         | Side       | Ignore                 |
|                                                    | umber<br>e sheet number information starts<br>case add this part here. With the ex                                                   | -          |                        |
| Back B<br>Side indicator. It o<br>When there is no | <b>] Even</b><br><b>Even</b><br>could be "_F / _B" or "_Front / _Bac<br>such indicator but the sheet numb<br>WUneven% for the sides. |            | ect from the check box |
| Jobname_001_IGNORE                                 | e_1B                                                                                                    |            |                        |

A list with samples. Select one with a click on the name.

9 Return to XML Connector

1.7.3.4. XML Connector - Prepress connection

## 1.7.4. InkZoneLoop settings

|                                          | conditions           |                  | ¢                 | Connected | d modules        |                        |          |
|------------------------------------------|----------------------|------------------|-------------------|-----------|------------------|------------------------|----------|
| PRESS C                                  | CONNECTIONS          | C IZLO           | DOP               |           |                  | SYSTEM                 |          |
| nsity tolerance 1 Density toleran        | nce                  | Thres<br>Low key | shold<br>High key | Density t | olerance<br>High | Minimum key<br>opening |          |
| MakeReady reg                            | gulation Black       | -                | 15                | 0.05      | 0.05             | 3                      |          |
| gulation setup 2                         | n Cyan               | 8                | 15                | 0.05      | 0.05             | 3                      | $\neg$   |
| Print regulation<br>Advanced             | Mager                | nta 8            | 15                | 0.05      | 0.05             | 3                      |          |
| wnced setting 3                          | Yellow               | / 8              | 15                | 0.05      | 0.05             | 3                      |          |
| ***                                      | spot                 | 8                | 15                | 0.05      | 0.05             | 3                      |          |
|                                          |                      |                  |                   |           |                  |                        |          |
| м                                        |                      |                  |                   |           |                  |                        |          |
|                                          |                      |                  |                   |           |                  |                        |          |
| 2                                        |                      |                  |                   |           |                  | ► IZLoc                | pConnect |
| Regulation sets 4 <b>v8.0.92.0 </b> 3257 |                      |                  |                   |           |                  | ► IZLoo                | pConnect |
| Regulation sets 4                        |                      |                  |                   |           |                  | ► IZLoc                | pConnect |
| Regulation sets 4 v8.0.92.0 3257         | s from scap moasures | mont             |                   |           |                  | ▶ IZLoo                | pConnect |

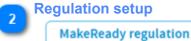

Print regulation

Color-control setup for regulation in mode MakeReady and Print

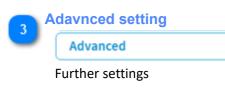

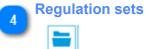

Access and manage the InkZoneLoop regulation sets.

### 1.7.4.1. Density tolerance

|                                                                                   |                      |         |         |                    |           | 4 Retu            | rn to InkZoneLoop      |      |
|-----------------------------------------------------------------------------------|----------------------|---------|---------|--------------------|-----------|-------------------|------------------------|------|
| L                                                                                 | Printing conditions  |         |         | ¢                  | Connected | modules           |                        | ×    |
|                                                                                   | PRESS CONNECTIONS    |         | izu     | ООР                |           |                   | 🗘 Ф SYSTEM             |      |
|                                                                                   | Density tolerance    |         | Low key | eshold<br>High key | Low       | tolerance<br>High | Minimum key<br>opening |      |
|                                                                                   | MakeReady regulation | Black   | 8       | 15                 | 0.05      | 0.05              | 3                      |      |
| 4                                                                                 | Print regulation     | Cyan    |         | 15                 | 0.05      | 0.05              | 3                      |      |
|                                                                                   | Advanced             | Magenta | 8       | 15                 | 0.05      | 0.05              | 3                      |      |
|                                                                                   |                      | Yellow  | 8       | 15                 | 0.05      | 0.05              | 3                      |      |
|                                                                                   |                      | spot    | 8       | 15                 | 0.05      | 0.05              | 3                      |      |
| Low and High ink-key 1<br>Density tolerance 2<br>Minimum opening 3<br>M<br>2<br>2 |                      |         |         |                    |           |                   |                        |      |
| *** <sub>ve.</sub>                                                                | 0.94.0 🝟 3257        |         |         |                    |           |                   | IZLoopConnec           | : #8 |

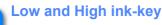

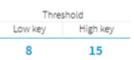

Definition for Low-key , High-key and transition ink-key range. Each range holds the parameters for:

- Density tolerance
- Minimum ink key opening
- Regulation constant MakeReady Mode
- Regulation constant Print Mode
- Over inked compensation MakeReady Mode
- Over inked compensation Print Mode

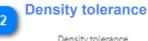

### Density tolerance

Low High

0.05 0.05

When the measured density is out of the density tolerance value, InkZoneLoop applies the correction to reach the target density.

Therefore, an ink-key within the tolerance is not regulated.

4

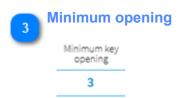

Minimum opening of an ink-key during color-control. The opening value is respected even though the density for this ink-key is too high (regulation down).

Return to InkZoneLoop setting

1.7.4. InkZoneLoop settings

### 1.7.4.2. MakeReady regulation

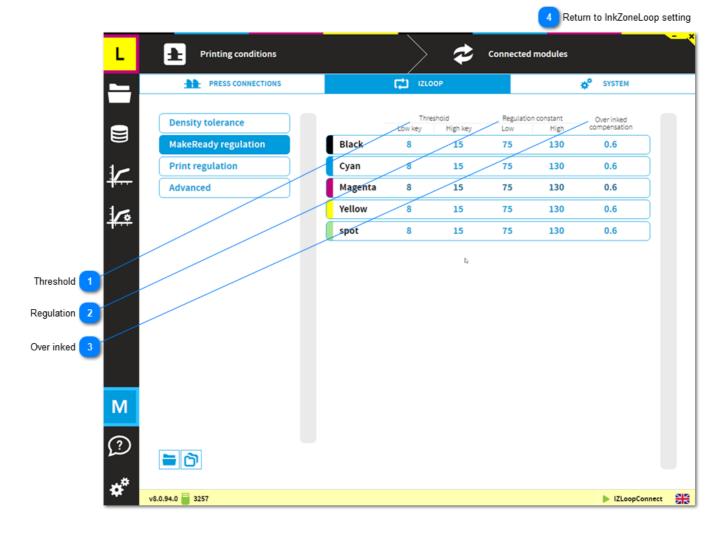

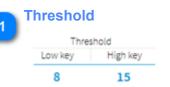

Definition for Low-key, High-key and transition ink-key range. Each range holds the parameters for:

- Density tolerance
- Minimum ink key opening

130

- Regulation constant MakeReady Mode
- Regulation constant Print Mode
- Over inked compensation MakeReady Mode
- Over inked compensation Print Mode

| stant |
|-------|
| High  |
|       |

75

A higher regulation value results in a more aggressive ink-key regulation. Applies when job is in make-ready mode.

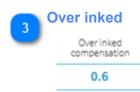

A value lower than 1 applies smoother regulation to <u>over-inked ink-keys</u> to avoid oscillation. Applies when job is in make-ready mode.

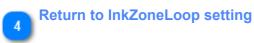

1.7.4. InkZoneLoop settings

### 1.7.4.3. Print regulation

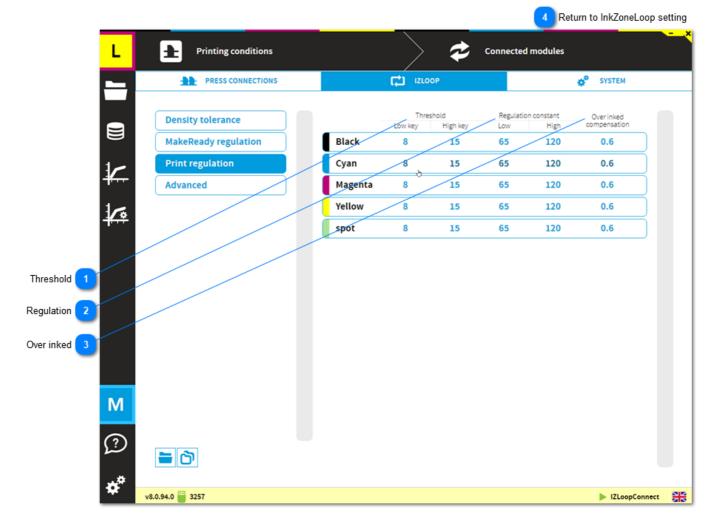

### Threshold

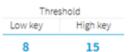

Definition for Low-key, High-key and transition ink-key range. Each range holds the parameters for:

- Density tolerance
- Minimum ink key opening
- Regulation constant MakeReady Mode
- Regulation constant Print Mode
- Over inked compensation MakeReady Mode
- Over inked compensation Print Mode

# Regulation

| Low | High |
|-----|------|
| 65  | 120  |

A higher regulation value results in a more aggressive ink-key regulation. Applies when job is in production mode.

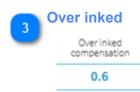

A value lower than 1 applies smoother regulation to <u>over-inked ink-keys</u> to avoid oscillation. Applies when job is in production mode.

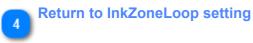

1.7.4. InkZoneLoop settings

### 1.7.4.4. Advanced settings

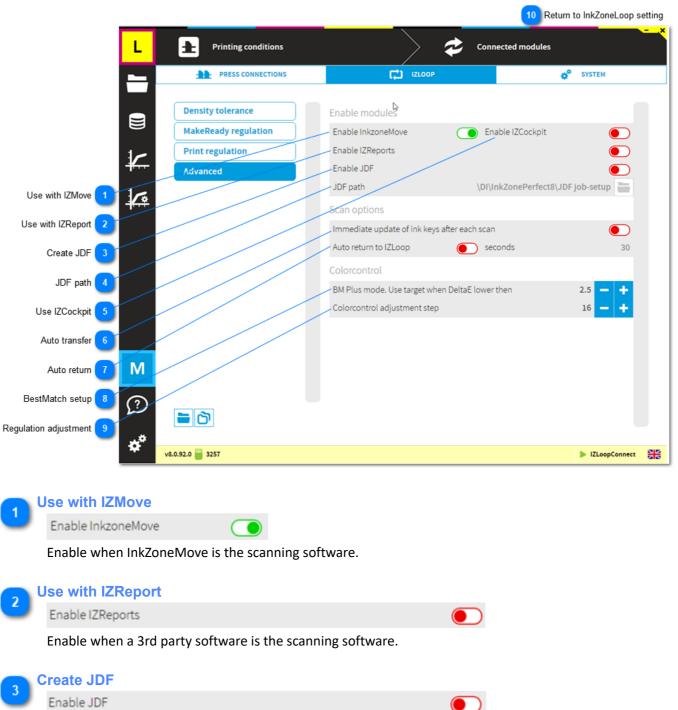

Enable JDF job setup for 3rd party scanning software.

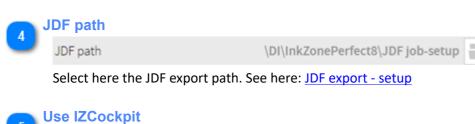

Enable when a 3rd party software is the scanning software.

Enable IZCockpit

# **Digital Information**

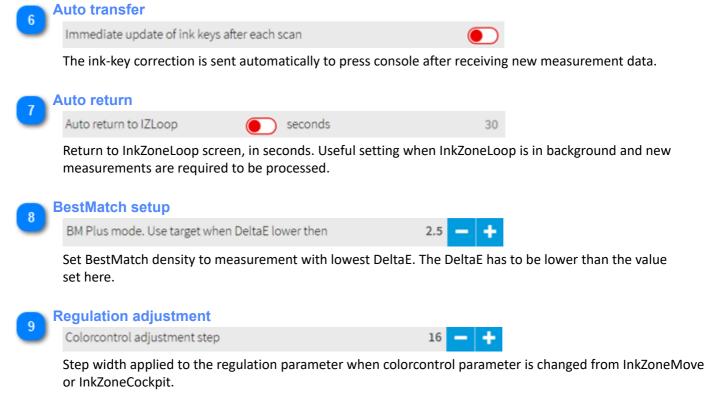

#### InkZoneMove - change regulation strength

InkZoneCockpit - change regulation strength

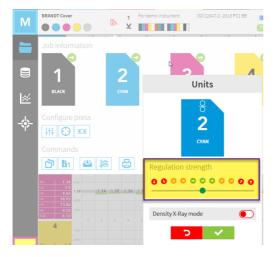

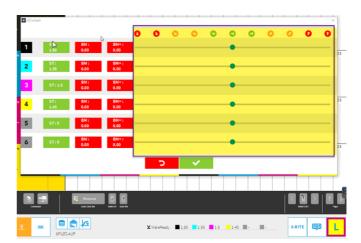

Return to InkZoneLoop setting 10 1.7.4. InkZoneLoop settings

### 1.8. License

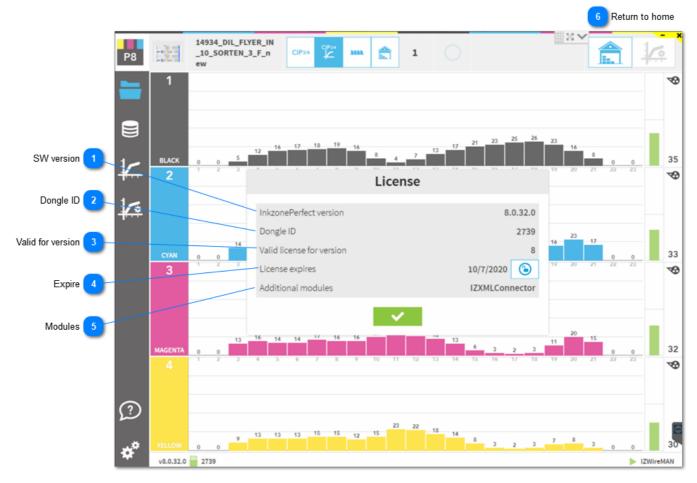

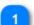

#### SW version

InkzonePerfect version

Displays the current installed software version.

2 Dongle ID Dongle ID

Displays the hardware dongle ID.

### 3 Valid for version

Valid license for version

The currently installed license is valid for shown version number.

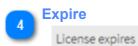

License expires on the day displayed.

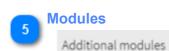

Shows a list with all licensed modules.

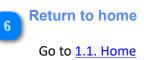

**Digital Information** 

### 1.8.1. License loader

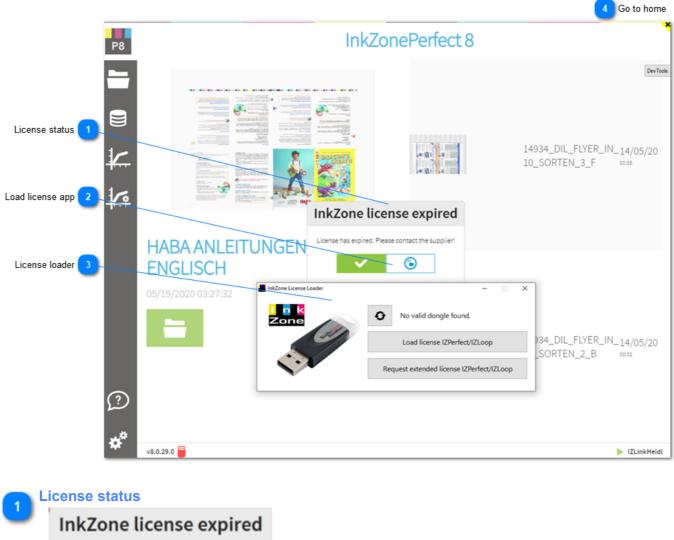

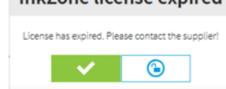

Current license status. Contact your dealer, distributor when the license is not valid.

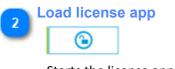

Starts the license application.

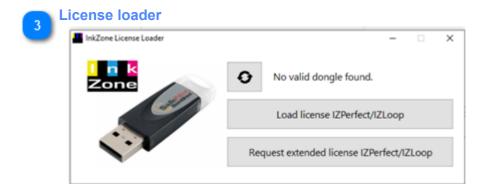

#### License loader app.

<u>Dongle ID</u>: the top line shows the currently attached InkZone USB dongle. If dongle is attached and no dongle number is shown, than make sure that the correct Sentinel dongle driver is installed. Download the correct one from here: <u>Sentinel dongle driver</u>

Load license: load from here a new license then restart InkZone

<u>License request</u>: create a license request (lower button) and send it to your dealer or distributor. If you have a license file, load it with the button above and restart the application.

#### 👝 Go to home

1.1. Home

### 2. FAQ section

Find here a collection of frequently asked questions.

Installation topics InkZonePerfect - ink-preset InkZonePerfect with InkZoneLoop - ink-preset and color-control Multiple IZ installs - share job database Configuration topics JDF export - setup

### Installation steps "ink-preset" only

- 1. Install the unified InkZone installer <u>download link for Unified InkZone installer</u>
- 2. Run the InkZonePerfect8 installer
- 3. Run the sentinel dongle driver setup from "<u>C:\Program Files (x86)\DI\InkZonePerfect8\\_DONGLE DRIVER</u>"
- 4. Start the program and install the license, see License loader
- 5. Configure press setting, see press setup
- 6. Configure press connection settings, see press connection
- 7. Start InkZone and configure the XMLConnector, the import module for XML/PNG data, see XMLConnector setup
- 8. Import print targetsets and link them to the calibration curve, see Import targetset

9. Finish

### Installation steps "ink-preset and color-control"

- 1. Install the unified InkZone installer download link for Unified InkZone installer
- 2. Run the InkZonePerfect8 installer
- 3. Run the sentinel dongle driver setup from "<u>C:\Program Files (x86)\DI\InkZonePerfect8\\_DONGLE DRIVER</u>"
- 4. Start the program and install the license, see License loader
- 5. Configure press setting, see press setup
- 6. Configure press connection settings, see press connection
- 7. Start InkZone and configure the XMLConnector, the import module for XML/PNG data, see XMLConnector setup
- 8. Import print targetsets and link them to the calibration curve, see Import targetset

When used with InkZoneMove:

- 9. Activate InkZoneMove in advanced settings of InkZoneLoop
- 10. Start InkZoneMove and select in the press configuration the press created in InkZonePerfect
- 11. Link the targetset to the calibration curve from InkZonePerfect
- 12. Activate InkZonePerfect and InkZoneLoop in the system setup of InkZoneMove

When used with <u>3rd party scanning software</u>:

9. Activate IZCockpit in <u>advanced settings</u> of InkZoneLoop

10. Install IZCockpit

- 11. Configure IZCockpit, select the hotfolder input folder for the export data SVF, XML etc
- 12. Configure the 3rd party software to export theri scan data to the hotfolder created at #11

1

2

### Multiple IZ installs - share job database

In an press room where two ore more identical presses (same size and number of ink-keys) are running, the sharing of the InkZone prepress job database becomes mandatory.

On all the InkZone PCs, open the port 5984 in the firewall setup:

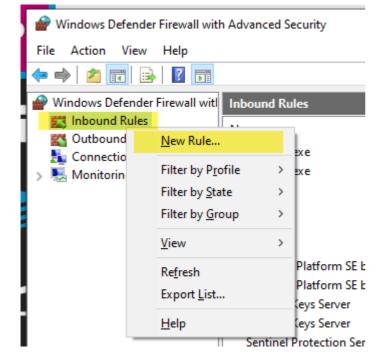

Prev Inbound Rule Wizard × Rule Type Select the type of firewall rule to create. Steps: What type of rule would you like to create? Rule Type Protocol and Ports O Program Action Rule that controls connections for a program Profile Port Name Rule that controls connections for a TCP or UDP port. O Predefined: @FirewallAPI.dl,-80200 Rule that controls connections for a Windows experience O Custom Custom rule. < Back Next > Cancel

# Multiple IZ installs - share job database

3

4

| Coacily the pasterials and and                                                                                | to which this a la poolas                                                                                                    |
|----------------------------------------------------------------------------------------------------|----------------------------------------------------------------------------------------------------|
| Specify the protocols and ports                                                                               | to which this rule applies.                                                                                                    |
| Steps:                                                                                                    | 0                                                                                                    |
| Rule Type                                                                                                    | Does this rule apply to TCP or UDP?                                                                                                    |
| Protocol and Ports                                                                                            | TCP                                                                                                    |
| <ul> <li>Action</li> </ul>                                                                                    | ○ UDP                                                                                                    |
| Profile                                                                                                    |                                                                                                    |
| Name                                                                                                    | Does this rule apply to all local ports or specific local ports?                                                                                                    |
|                                                                                                    | O All local ports                                                                                                    |
|                                                                                                    | Specific local ports:     5984                                                                                                    |
|                                                                                                    | Example: 80, 443, 5000-5010                                                                                                    |
|                                                                                                    |                                                                                                    |
|                                                                                                    |                                                                                                    |
|                                                                                                    |                                                                                                    |
|                                                                                                    |                                                                                                    |
|                                                                                                    |                                                                                                    |
|                                                                                                    |                                                                                                    |
|                                                                                                    |                                                                                                    |
|                                                                                                    |                                                                                                    |
|                                                                                                    |                                                                                                    |
|                                                                                                    |                                                                                                    |
|                                                                                                    |                                                                                                    |
|                                                                                                    |                                                                                                    |
|                                                                                                    | < Back Next > Cancel                                                                                                    |
|                                                                                                    |                                                                                                    |
| P New Inbound Rule Wiza                                                                                       | rd >                                                                                                    |
| Action                                                                                                    |                                                                                                    |
| Action                                                                                                    | rd >                                                                                                    |
| Action<br>Specify the action to be taken a                                                                    |                                                                                                    |
| Action                                                                                                    |                                                                                                    |
| Action<br>Specify the action to be taken to<br>Steps:<br>Plue Type                                            | when a connection matches the conditions specified in the rule.<br>What action should be taken when a connection matches the specified conditions?                                                                                                    |
| Action<br>Specify the action to be taken i<br>Steps:<br>Pule Type<br>Protocol and Pots                        | when a connection matches the conditions specified in the rule.<br>What action should be taken when a connection matches the specified conditions?                                                                                                    |
| Action<br>Specify the action to be taken in<br>Steps:<br>Pule Type<br>Protocol and Pots<br>Action             | when a connection matches the conditions specified in the rule.<br>What action should be taken when a connection matches the specified conditions?                                                                                                    |
| Action<br>Specify the action to be taken a<br>Steps:<br>Pule Type<br>Protocol and Ports<br>Action<br>Profile  | when a connection matches the conditions specified in the rule.<br>What action should be taken when a connection matches the specified conditions?                                                                                                    |
| Action<br>Specify the action to be taken a<br>Steps:<br>Pule Type<br>Protocol and Ports<br>Action<br>Profile  | when a connection matches the conditions specified in the rule. What action should be taken when a connection matches the specified conditions?                                                                                                    |
| Action<br>Specify the action to be taken in<br>Steps:<br>Pule Type<br>Protocol and Ports<br>Action<br>Profile | <ul> <li>when a connection matches the conditions specified in the rule.</li> <li>What action should be taken when a connection matches the specified conditions?</li> <li>Allow the connection<br/>This includes connections that are protected with IPsec as well as those are not.</li> <li>Allow the connection if it is secure<br/>This includes only connections that have been authenticated by using IPsec. Connections<br/>will be secured using the settings in IPsec properties and rules in the Connection Security</li> </ul>                                |
| Action<br>Specify the action to be taken a<br>Steps:<br>Pule Type<br>Protocol and Ports<br>Action<br>Profile  | when a connection matches the conditions specified in the rule.<br>What action should be taken when a connection matches the specified conditions?<br>Allow the connection<br>This includes connections that are protected with IPsec as well as those are not.<br>Allow the connection if it is secure<br>This includes only connections that have been authenticated by using IPsec. Connections<br>will be secured using the settings in IPsec properties and rules in the Connection Security<br>Rule node.                                                           |
| Action<br>Specify the action to be taken in<br>Steps:<br>Pule Type<br>Protocol and Pots<br>Action             | <ul> <li>when a connection matches the conditions specified in the rule.</li> <li>What action should be taken when a connection matches the specified conditions?</li> <li>Allow the connection<br/>This includes connections that are protected with IPsec as well as those are not.</li> <li>Allow the connection if it is secure<br/>This includes only connections that have been authenticated by using IPsec. Connections<br/>will be secured using the settings in IPsec properties and rules in the Connection Security</li> </ul>                                |
| Action<br>Specify the action to be taken a<br>Steps:<br>Pule Type<br>Protocol and Ports<br>Action<br>Profile  | <ul> <li>when a connection matches the conditions specified in the rule.</li> <li>What action should be taken when a connection matches the specified conditions?</li> <li>Nlow the connection<br/>This includes connections that are protected with IPsec as well as those are not.</li> <li>Allow the connection if it is secure<br/>This includes only connections that have been authenticated by using IPsec. Connections well be secured using the settings in IPsec properties and rules in the Connection Security<br/>Rule node.</li> <li>Customizer.</li> </ul> |
| Action<br>Specify the action to be taken a<br>Steps:<br>Pule Type<br>Protocol and Ports<br>Action<br>Profile  | when a connection matches the conditions specified in the rule.<br>What action should be taken when a connection matches the specified conditions?<br>Allow the connection<br>This includes connections that are protected with IPsec as well as those are not.<br>Allow the connection if it is secure<br>This includes only connections that have been authenticated by using IPsec. Connections<br>will be secured using the settings in IPsec properties and rules in the Connection Security<br>Rule node.                                                           |
| Action<br>Specify the action to be taken a<br>Steps:<br>Pule Type<br>Protocol and Ports<br>Action<br>Profile  | <ul> <li>when a connection matches the conditions specified in the rule.</li> <li>What action should be taken when a connection matches the specified conditions?</li> <li>Nlow the connection<br/>This includes connections that are protected with IPsec as well as those are not.</li> <li>Allow the connection if it is secure<br/>This includes only connections that have been authenticated by using IPsec. Connections well be secured using the settings in IPsec properties and rules in the Connection Security<br/>Rule node.</li> <li>Customizer.</li> </ul> |
| Action<br>Specify the action to be taken a<br>Steps:<br>Pule Type<br>Protocol and Ports<br>Action<br>Profile  | <ul> <li>when a connection matches the conditions specified in the rule.</li> <li>What action should be taken when a connection matches the specified conditions?</li> <li>Nlow the connection<br/>This includes connections that are protected with IPsec as well as those are not.</li> <li>Allow the connection if it is secure<br/>This includes only connections that have been authenticated by using IPsec. Connections well be secured using the settings in IPsec properties and rules in the Connection Security<br/>Rule node.</li> <li>Customizer.</li> </ul> |
| Action<br>Specify the action to be taken a<br>Steps:<br>Pule Type<br>Protocol and Ports<br>Action<br>Profile  | <ul> <li>when a connection matches the conditions specified in the rule.</li> <li>What action should be taken when a connection matches the specified conditions?</li> <li>Nlow the connection<br/>This includes connections that are protected with IPsec as well as those are not.</li> <li>Allow the connection if it is secure<br/>This includes only connections that have been authenticated by using IPsec. Connections well be secured using the settings in IPsec properties and rules in the Connection Security<br/>Rule node.</li> <li>Customizer.</li> </ul> |
| Action<br>Specify the action to be taken a<br>Steps:<br>Pule Type<br>Protocol and Ports<br>Action<br>Profile  | <ul> <li>when a connection matches the conditions specified in the rule.</li> <li>What action should be taken when a connection matches the specified conditions?</li> <li>Nlow the connection<br/>This includes connections that are protected with IPsec as well as those are not.</li> <li>Allow the connection if it is secure<br/>This includes only connections that have been authenticated by using IPsec. Connections well be secured using the settings in IPsec properties and rules in the Connection Security<br/>Rule node.</li> <li>Customizer.</li> </ul> |
| Action<br>Specify the action to be taken a<br>Steps:<br>Pule Type<br>Protocol and Ports<br>Action<br>Profile  | <ul> <li>when a connection matches the conditions specified in the rule.</li> <li>What action should be taken when a connection matches the specified conditions?</li> <li>Nlow the connection<br/>This includes connections that are protected with IPsec as well as those are not.</li> <li>Allow the connection if it is secure<br/>This includes only connections that have been authenticated by using IPsec. Connections well be secured using the settings in IPsec properties and rules in the Connection Security<br/>Rule node.</li> <li>Customizer.</li> </ul> |
| Action<br>Specify the action to be taken a<br>Steps:<br>Pule Type<br>Protocol and Ports<br>Action<br>Profile  | <ul> <li>when a connection matches the conditions specified in the rule.</li> <li>What action should be taken when a connection matches the specified conditions?</li> <li>Nlow the connection<br/>This includes connections that are protected with IPsec as well as those are not.</li> <li>Allow the connection if it is secure<br/>This includes only connections that have been authenticated by using IPsec. Connections well be secured using the settings in IPsec properties and rules in the Connection Security<br/>Rule node.</li> <li>Customizer.</li> </ul> |
| Action<br>Specify the action to be taken a<br>Steps:<br>Pule Type<br>Protocol and Ports<br>Action<br>Profile  | <ul> <li>when a connection matches the conditions specified in the rule.</li> <li>What action should be taken when a connection matches the specified conditions?</li> <li>Nlow the connection<br/>This includes connections that are protected with IPsec as well as those are not.</li> <li>Allow the connection if it is secure<br/>This includes only connections that have been authenticated by using IPsec. Connections well be secured using the settings in IPsec properties and rules in the Connection Security<br/>Rule node.</li> <li>Customizer.</li> </ul> |
| Action<br>Specify the action to be taken a<br>Steps:<br>Pule Type<br>Protocol and Ports<br>Action<br>Profile  | <ul> <li>when a connection matches the conditions specified in the rule.</li> <li>What action should be taken when a connection matches the specified conditions?</li> <li>Nlow the connection<br/>This includes connections that are protected with IPsec as well as those are not.</li> <li>Allow the connection if it is secure<br/>This includes only connections that have been authenticated by using IPsec. Connections well be secured using the settings in IPsec properties and rules in the Connection Security<br/>Rule node.</li> <li>Customizer.</li> </ul> |
| Action<br>Specify the action to be taken a<br>Steps:<br>Pule Type<br>Protocol and Ports<br>Action<br>Profile  | <ul> <li>when a connection matches the conditions specified in the rule.</li> <li>What action should be taken when a connection matches the specified conditions?</li> <li>Nlow the connection<br/>This includes connections that are protected with IPsec as well as those are not.</li> <li>Allow the connection if it is secure<br/>This includes only connections that have been authenticated by using IPsec. Connections well be secured using the settings in IPsec properties and rules in the Connection Security<br/>Rule node.</li> <li>Customizer.</li> </ul> |
| Action<br>Specify the action to be taken a<br>Steps:<br>Pule Type<br>Protocol and Ports<br>Action<br>Profile  | <ul> <li>when a connection matches the conditions specified in the rule.</li> <li>What action should be taken when a connection matches the specified conditions?</li> <li>Nlow the connection<br/>This includes connections that are protected with IPsec as well as those are not.</li> <li>Allow the connection if it is secure<br/>This includes only connections that have been authenticated by using IPsec. Connections well be secured using the settings in IPsec properties and rules in the Connection Security<br/>Rule node.</li> <li>Customizer.</li> </ul> |

| P New Inbound Rule Wizard                                                                       | ŝ                                                                                                    | ×      |
|-------------------------------------------------------------------------------------------------|----------------------------------------------------------------------------------------------------|--------|
| Profile                                                                                         |                                                                                                    |        |
| Specify the profiles for which this                                                             | nie applies.                                                                                         |        |
| Steps:                                                                                          |                                                                                                    |        |
| Rule Type                                                                                       | When does this rule apply?                                                                           |        |
| Protocol and Ports                                                                              |                                                                                                    |        |
| Action                                                                                          | Domain                                                                                               |        |
| Profile                                                                                         | Applies when a computer is connected to its corporate domain.                                        |        |
| Name                                                                                            | Private                                                                                              |        |
|                                                                                                 | Applies when a computer is connected to a private network location, such as a home<br>or work place. |        |
|                                                                                                 | Public                                                                                               |        |
|                                                                                                 | Applies when a computer is connected to a public network location.                                   |        |
|                                                                                                 |                                                                                                    |        |
|                                                                                                 |                                                                                                    |        |
|                                                                                                 |                                                                                                    |        |
|                                                                                                 |                                                                                                    |        |
|                                                                                                 |                                                                                                    |        |
|                                                                                                 |                                                                                                    |        |
|                                                                                                 |                                                                                                    |        |
|                                                                                                 |                                                                                                    |        |
|                                                                                                 |                                                                                                    |        |
|                                                                                                 |                                                                                                    |        |
|                                                                                                 |                                                                                                    |        |
|                                                                                                 |                                                                                                    |        |
|                                                                                                 | < Back Next > Ca                                                                                     | ncel   |
| 🔗 New Inhound Rule Witzerd                                                                      |                                                                                                    |        |
| P New Inbound Rule Wizard                                                                       |                                                                                                    | noel 🛛 |
| Name                                                                                            |                                                                                                    |        |
| _                                                                                               |                                                                                                    |        |
| Name                                                                                            |                                                                                                    |        |
| Name<br>Specify the name and description                                                        |                                                                                                    |        |
| Name Specify the name and description Steps:                                                    |                                                                                                    |        |
| Name<br>Specify the name and description<br>Steps:<br>Pule Type                                 |                                                                                                    |        |
| Name<br>Specify the name and description<br>Steps:<br>Pule Type<br>Protocol and Ports           | of this rule.                                                                                        |        |
| Name<br>Specify the name and description<br>Steps:<br>Profection and Ports<br>Action<br>Profile | of this rule.                                                                                        |        |
| Name<br>Specify the name and description<br>Steps:<br>Pule Type<br>Protocol and Ports<br>Action | of this rule.          Name:         Ink.Zone database access                                        |        |
| Name<br>Specify the name and description<br>Steps:<br>Profection and Ports<br>Action<br>Profile | of this rule.                                                                                        |        |
| Name<br>Specify the name and description<br>Steps:<br>Profection and Ports<br>Action<br>Profile | of this rule.          Name:         Ink.Zone database access                                        |        |
| Name<br>Specify the name and description<br>Steps:<br>Profection and Ports<br>Action<br>Profile | of this rule.          Name:         Ink.Zone database access                                        |        |
| Name<br>Specify the name and description<br>Steps:<br>Profection and Ports<br>Action<br>Profile | of this rule.          Name:         Ink.Zone database access                                        |        |
| Name<br>Specify the name and description<br>Steps:<br>Profection and Ports<br>Action<br>Profile | of this rule.          Name:         Ink.Zone database access                                        |        |
| Name<br>Specify the name and description<br>Steps:<br>Profection and Ports<br>Action<br>Profile | of this rule.          Name:         Ink.Zone database access                                        |        |
| Name<br>Specify the name and description<br>Steps:<br>Profection and Ports<br>Action<br>Profile | of this rule.          Name:         Ink.Zone database access                                        |        |
| Name<br>Specify the name and description<br>Steps:<br>Profection and Ports<br>Action<br>Profile | of this rule.          Name:         Ink.Zone database access                                        |        |
| Name<br>Specify the name and description<br>Steps:<br>Profection and Ports<br>Action<br>Profile | of this rule.          Name:         Ink.Zone database access                                        |        |
| Name<br>Specify the name and description<br>Steps:<br>Profection and Ports<br>Action<br>Profile | of this rule.          Name:         Ink.Zone database access                                        |        |
| Name<br>Specify the name and description<br>Steps:<br>Profection and Ports<br>Action<br>Profile | of this rule.          Name:         Ink.Zone database access                                        |        |
| Name<br>Specify the name and description<br>Steps:<br>Profection and Ports<br>Action<br>Profile | of this rule.          Name:         Ink.Zone database access                                        |        |
| Name<br>Specify the name and description<br>Steps:<br>Profection and Ports<br>Action<br>Profile | of this rule.          Name:         Ink.Zone database access                                        |        |
| Name<br>Specify the name and description<br>Steps:<br>Profection and Ports<br>Action<br>Profile | of this rule.          Name:         InkZone database access         Description (optional):         |        |

- Start InkZonePerfect8 and access the CouchDB database with: CTRL + SHIFT + D.
   Alternatively, use this link for the access: http://localhost:5984/photon/\_design/photon/index.html#
- 8 Change to the main screen and add the database replication process between the InkZone PCs:

| Photon                              |       |      | ×       | _    |          |            |           |
|-------------------------------------|-------|------|---------|------|----------|------------|-----------|
| New DB Com                          | npact |      | Stats   |      | P Search | C New sync |           |
| ▲ 13 DBs Select all                 |       | Docs | Deleted | Seq  | Disk     | No tasks   | All Activ |
| _global_changes                     |       | 25   | 0       | 153  | 528.4kb  |            |           |
| _replicator                         |       | 1    | 0       | 1    | 12.3kb   |            |           |
| _users                              | ≜ ★   | 2    | 0       | 2    | 16.3kb   |            |           |
| 🗆 inkzone                           | . ▲ ★ | 24   | 0       | 25   | 35.4Mb   |            |           |
| inkzone-backups                     | ≜ ★   | 1    | 0       | 5    | 40.3kb   |            |           |
| inkzone-calibration-<br>curves      | ≜ *   | 34   | 3270    | 3328 | 2.1Mb    |            |           |
| inkzone-central                     | ≜ ★   | 52   | 6       | 149  | 636.4kb  |            |           |
| inkzone-<br>commands                | ≜ *   | 4    | 0       | 6    | 40.4kb   |            |           |
| inkzone-jobs                        | ≜ ★   | 1    | 62      | 66   | 64.4kb   |            |           |
| inkzone-preinstalled-<br>targetsets | ≜ *   | 48   | 1000    | 1048 | 808.4kb  |            | •         |
| inkzone-prepress                    | ≜ ★   | 8    | 73      | 85   | 6.2Mb    |            |           |
| inkzone-targetsets                  | ≜ ★   | 4    | 2       | 8    | 52.4kb   |            |           |
| D photon                            | ≜ ★   | 1    | 1       | 3    | 1.1Mb    |            |           |

8 Replication rule setup:

Local PC as Source : http://192.168.19.73:5984/inkzone-prepress Remote PC as Destination: http://192.168.19.74:5984/inkzone-prepress

| ■ New rep    | lication                                     |   |
|--------------|----------------------------------------------|---|
| Sync mode    | Once Live · With _replicator doc · Two way   |   |
| Sync name    | InkZone-Prepress                             |   |
| Source DB    | http://192.168.19.74:5984/inkzone-prepress   |   |
| Source creds | 🛓 inkzone 🛛 🖓                                |   |
| Filter       | No By _ids Function Skip _deleted Skip ddocs |   |
| Target DB    | http://192.168.19.73:5984/inkzone-prepress   | • |
| Target creds | 🛓 inkzone 🛛 🖓                                |   |
|              | Create target                                |   |

### Enter the credentials and set "Live", "Two way","with\_replicator\_doc"

#### 9 Finish

| New sync.          | Restart Remove                                                     |     | ٩      | Search | 1          |
|--------------------|--------------------------------------------------------------------|-----|--------|--------|------------|
| 2 tasks Select all |                                                                    | All | Active | Sync   | Compaction |
| 🗆 inkzone-prepre   | ess 🕷                                                              |     |        |        | 2          |
| 0.15139.31>        | 192.168.19.73/inkzone-prepress –<br>192.168.19.74/inkzone-prepress | →   |        |        |            |
| (0.19390.31)       | 192.168.19.74/inkzone-prepress –<br>192.168.19.73/inkzone-prepress | ÷   |        |        |            |

### JDF export - database settings

The JDF export from InkZone creates a job preparation setup file for Techkon ExPresso and X-Rite scan software.

#### Note

From InkZone version 8.0.127 onwards, the JDF parameters can be setup in the calibration curve setup:

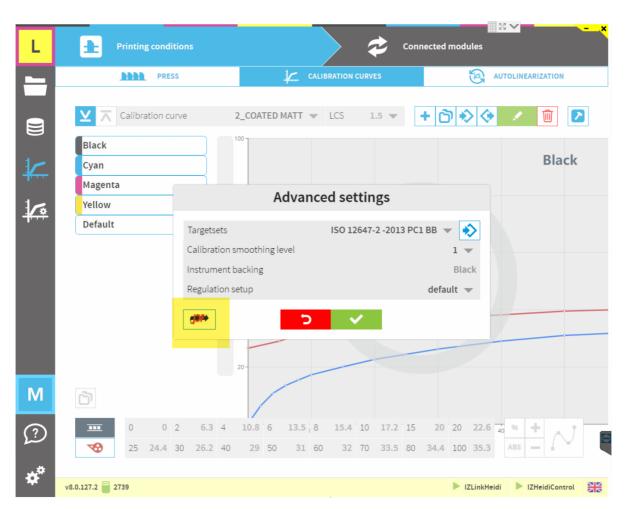

The manual setup (legacy):

1. Go to the database and login with inkzone / testing: http://localhost:5984/photon/\_design/photon/index.html#inkzone-central

2. Look for the database document starting with JDF. Apply a search like:

# **Digital Information**

# InkZone

| 97 of 97 rows, filtered 6 rows          Select all         inkzone-central                jdf_1_COATED GLOSS_Setup         143-a9c6b722dafab0986179805616184de1         inkzone-central                jdf_2_COATED MATT_Setup         143-oc740b4c5d31e3d6b2a17b95a667caa3         inkzone-central                jdf_3_COATED GLOSS_WEB_Setup         137-1f39688505b5af3e20cd120e7f99c90c         inkzone-central |  |
|----------------------------------------------------------------------------------------------------|--|
|                                                                                                    |  |
| 127.1/2068850555428200cd120a7400-00c                                                                                                    |  |
|                                                                                                    |  |
| Djdf_4_UNCOATED_WHITE_Setup 142-2c197e0278d6e81db051de6a8754361e                                                                                                    |  |
| jdf_5_UNCOATED YELLOWISH_Setup     139-90043ebbcdb975efe3e337b9bad0a295                                                                                                    |  |
| □ jdf_MARQUET_Setup 1-24f479b6bf026bd236b419b9b3fb3ea9                                                                                                    |  |

- 3. Edit the entries for the Paper and Black, Cyan, Magenta, Yellow and the spot color setup:
- a) Color name within the JDF. It's the color name expected by X-Rite or Expresso software
- b) Colorbook name
- c) Lab values

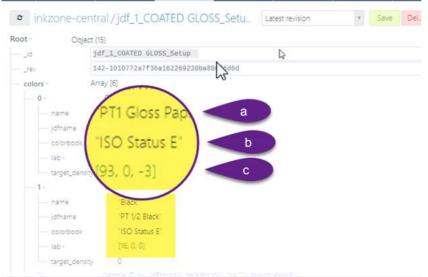

Sample Expresso 4.2:

| DB list    | and tasks   | inkzone-cockpit X    | inkzone-prepre | iss × inkzo…press/A                      | ∖G×ir | 1kzone-co | mma × |
|------------|-------------|----------------------|----------------|------------------------------------------|-------|-----------|-------|
| • inkzo    | ne-cent     | ral/jdf_ESTUCA       | T_Setup        | latest revision                          | ŵ     | Save      | Del_  |
| rev        | 5-          | 6f5609bfc08edc0b6f93 | 29e9099fo8bd*  |                                          |       |           |       |
| - colors - | An          | ay [6]               |                |                                          |       |           |       |
| - 0 -      |             | Object {5}           |                |                                          |       |           |       |
| - na       | me          | "Black"              |                |                                          |       |           |       |
| idf        | name        | "Negro"              |                |                                          |       |           |       |
| - co       | lorbook     | "CMYK"               |                |                                          |       |           |       |
| — lab      |             | D                    |                |                                          |       |           |       |
| - tar      | get_density | 0                    |                |                                          |       |           |       |
| - 1*       |             | Object (5)           |                |                                          |       |           |       |
| na         | me          | "Cyan"               |                |                                          |       |           |       |
| - jdf      | name        | "Cian"               |                |                                          |       |           |       |
| - co       | lorbook     | "CMYK"               |                |                                          |       |           |       |
| — lab      |             | D                    |                |                                          |       |           |       |
| tar        | get_density | 0                    |                |                                          |       |           |       |
| - 2 -      |             | Object (5)           |                |                                          |       |           |       |
| — na       | me          | "Magenta"            |                |                                          |       |           |       |
| - jdf      | name        | "Magenta"            |                |                                          |       |           |       |
| - co       | orbook      | CMYK"                |                |                                          |       |           |       |
| — iab      |             | D                    |                |                                          |       |           |       |
|            | get_density |                      |                |                                          |       |           |       |
| - 3 -      |             | Object (5)           |                |                                          |       |           |       |
| na na      |             | "Yellow"             |                |                                          |       |           |       |
| jdf        | name        | "Amarillo"           |                |                                          |       |           |       |
|            |             | CMYK                 |                |                                          |       |           |       |
| - lab      |             | 0                    |                |                                          |       |           |       |
|            | get_density |                      |                |                                          |       |           |       |
| - 4+       |             | (name: Spot, jdfname |                | ab[], target_density)<br>target_density} |       |           |       |

- 4. Edit the entries for the <u>colorbar name</u> and the <u>scan instrument setup</u> setup:
- d) <u>Colorbar front</u> and <u>colorbar\_back</u>
- e) Instrument parameter settings

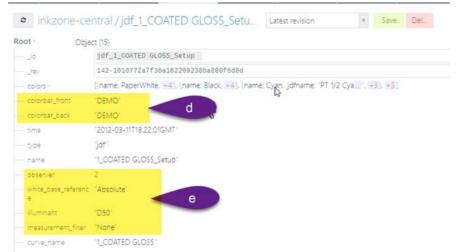

5. Store the changes

| • inkzon 20                                         | entral/jdf_1_COATED GLOSS_Setu                     | Latest revision          | * Save         |
|-----------------------------------------------------|----------------------------------------------------|--------------------------|----------------|
| Root Obj                                            | ect (15)                                           |                          | 1              |
| _id                                                 | jdf_1_COATED GLOSS_Setup                           |                          |                |
| rev                                                 | 142-1010772a7f36a162269238ba880f6d8d               |                          |                |
| colors -                                            | [(name: PaperWhite, +4), (name: Black, +4), (name: | Cyan, jdfname: "PT 1/2 C | ya (, +3), +3) |
| - colorbar_front                                    | "DEMO"                                             |                          |                |
| - colorbar_back                                     | "DEMO"                                             |                          |                |
| time                                                | "2012-03-11T18:22:01GMT"                           |                          |                |
| - type                                              | 'jdf'                                              |                          |                |
| - name                                              | "1_COATED GLOSS_Setup"                             |                          |                |
| observer                                            | 2                                                  |                          |                |
| <ul> <li>white_base_reference</li> <li>e</li> </ul> | : "Absolute"                                       |                          |                |
| - illuminant                                        | "D50"                                              |                          |                |

6. Enable JDF creation in IZLoop setting. Select the JDF export path:

| . E Printing conditions |                                                 |          | red modules                                            |
|-------------------------|-------------------------------------------------|----------|--------------------------------------------------------|
| PRESS CON               | NECTIONS                                        | 12LOOP 2 | ¢ <sup>0</sup> SYSTEM                                  |
| MakeReady regulation    | Enable modules                                  |          |                                                        |
| Print regulation        | Enable InkzoneMove                              | Enable   | e IZCockpit                                            |
| Advanced 1              | Enable IZReports                                |          |                                                        |
|                         | Enable JDF                                      | 0        | C:\Users\DI\Documents\DI\InkZonePerfect8\JDF Job setup |
|                         | JDF path                                        | 3        | C:\Users\DI\Documents\DI\InkZonePerfect8\JDF Job setup |
| 5                       | Scan options                                    | -        |                                                        |
|                         | Immediate update of ink keys after each scan    |          | C                                                      |
|                         | Auto return to IZLoop                           | second   | ds                                                     |
|                         | Colorcontrol                                    |          |                                                        |
|                         | BM Plus mode. Use target when DeltaE lower then | 1        | 2,5 🗕                                                  |
|                         | Density colorcontrol adjustment step            |          | 5 🗕                                                    |
|                         |                                                 |          |                                                        |
|                         |                                                 |          |                                                        |
|                         |                                                 |          |                                                        |